# *Super-MICAR*

# *1996 Version*

*System Manager's Manual*

**9/04/96**

Document Version 96.1.1

#### **TABLE OF CONTENTS**

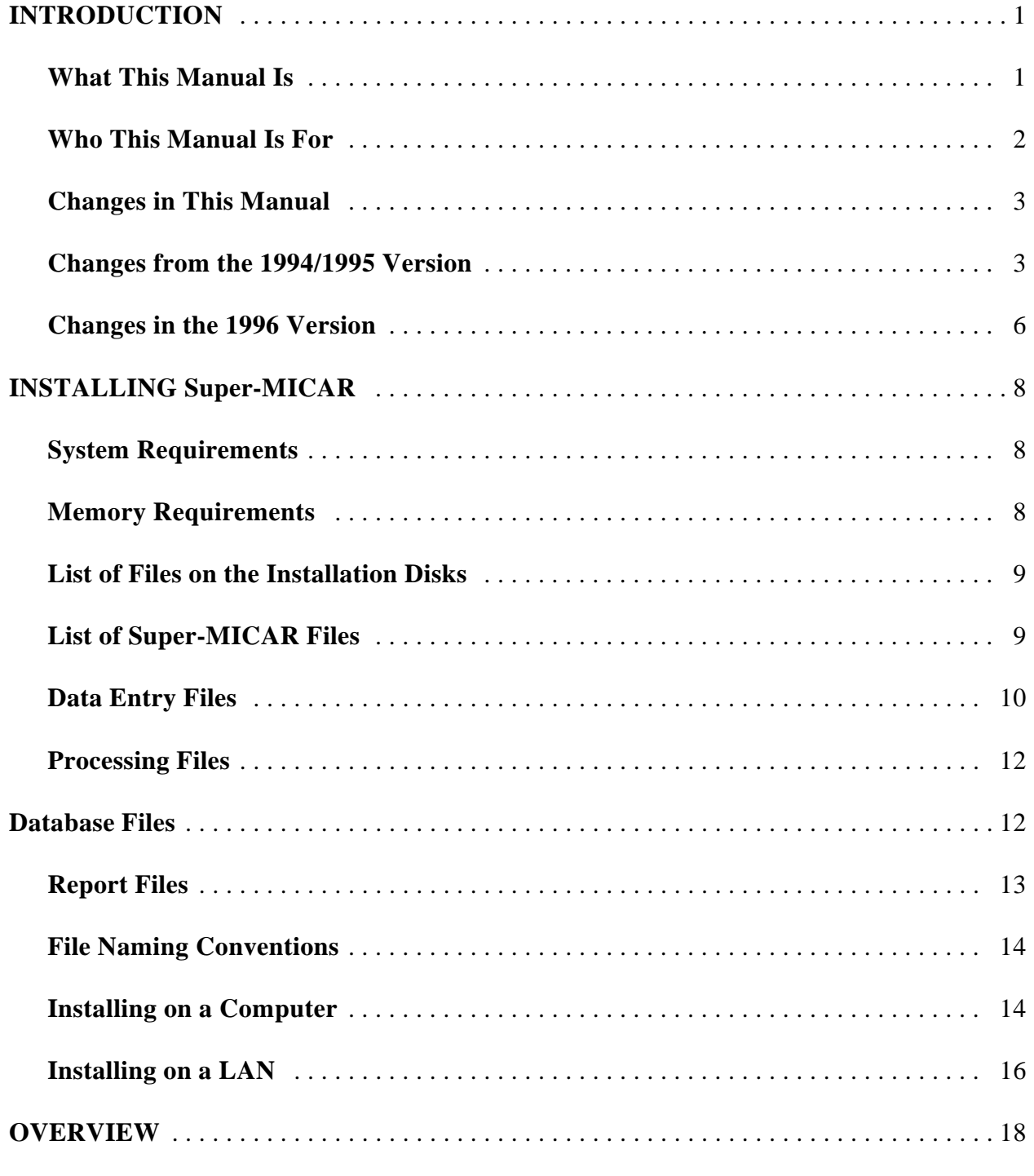

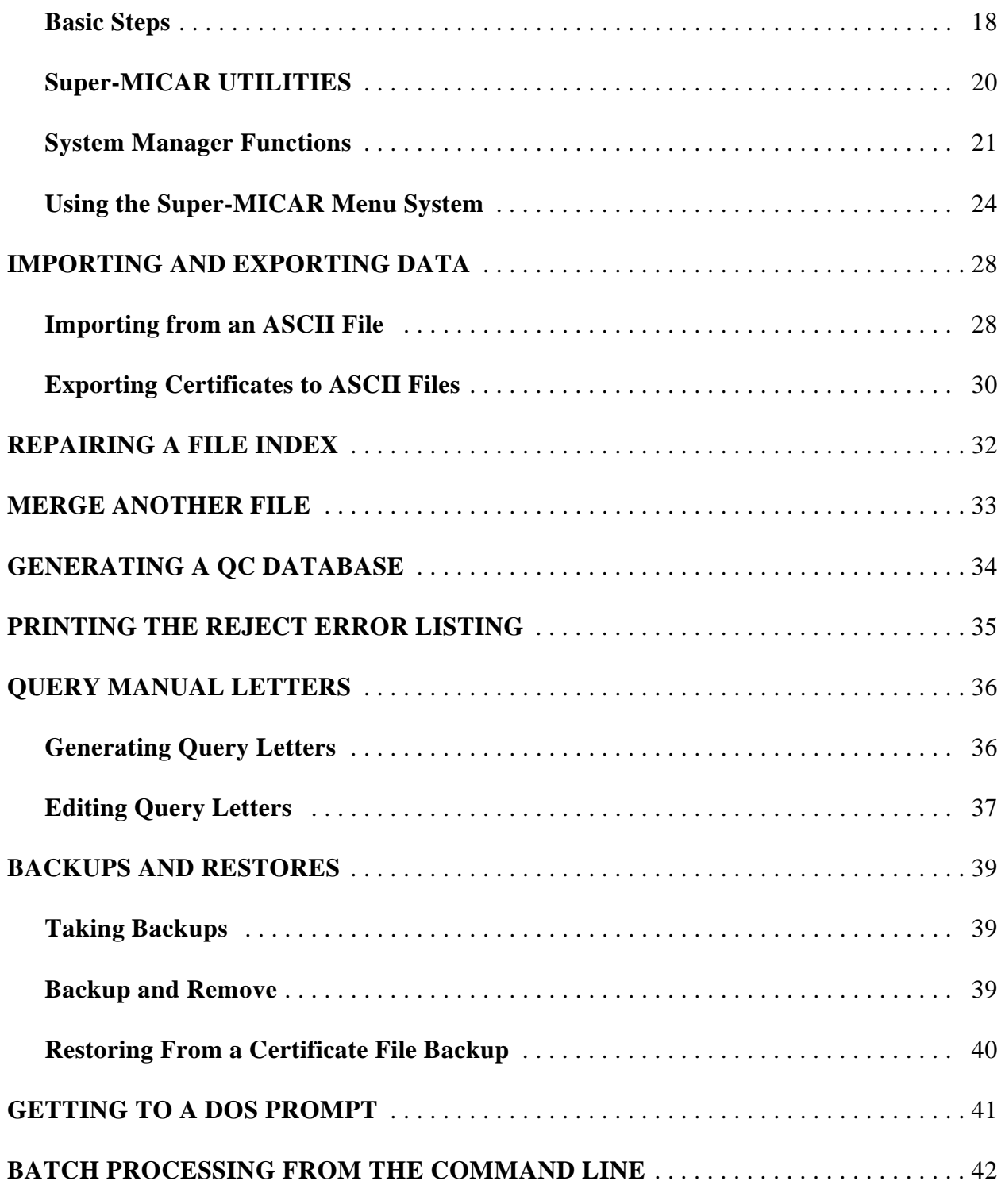

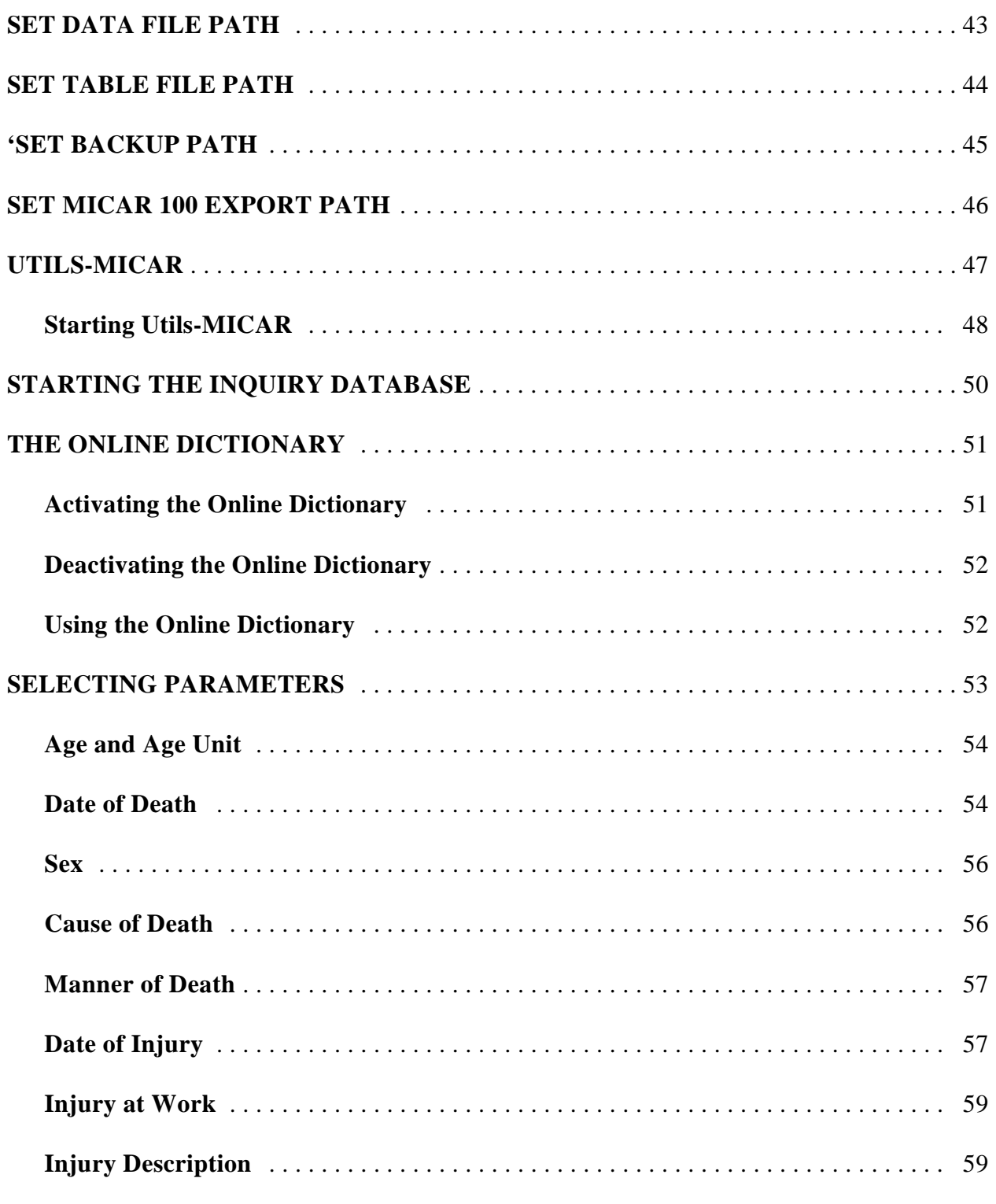

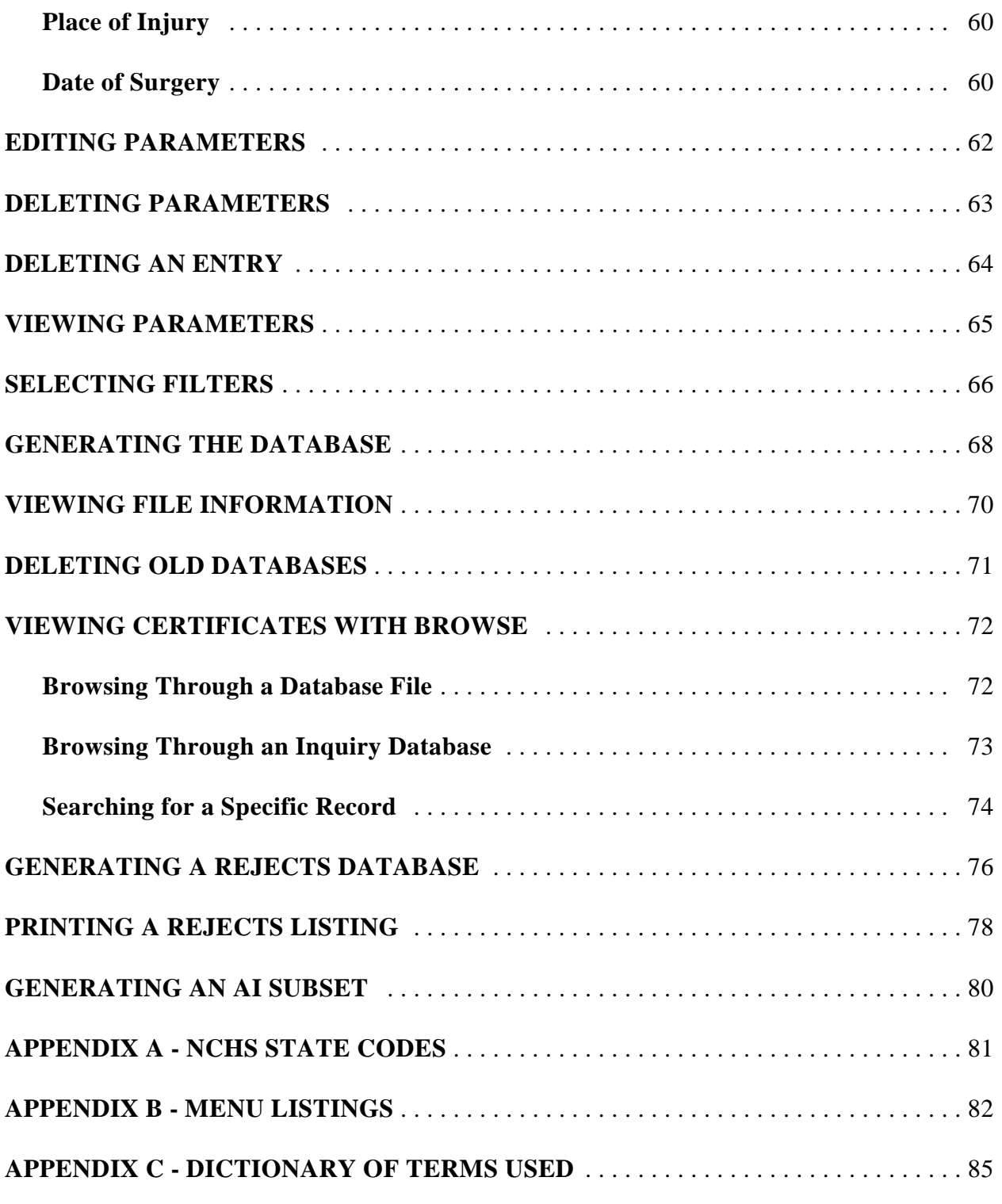

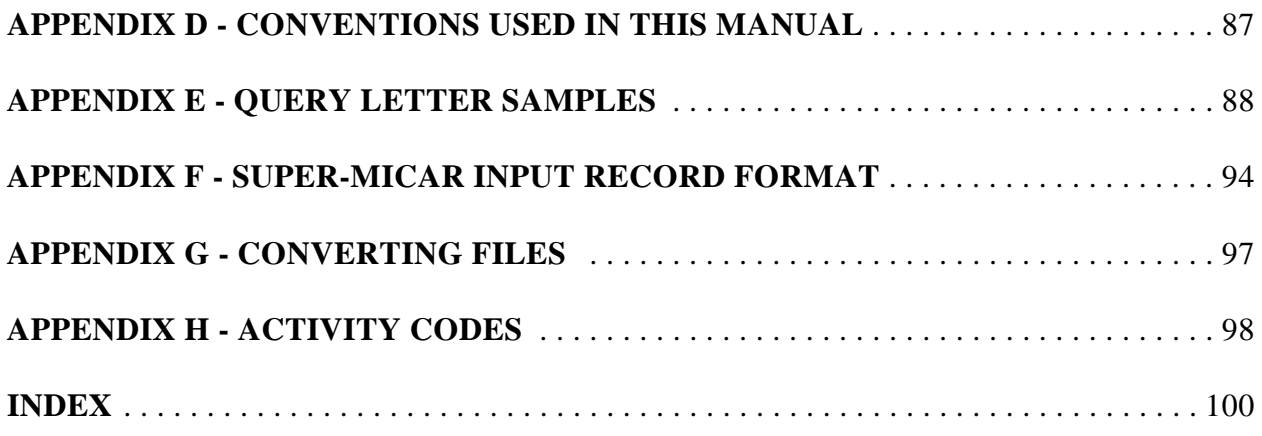

# **INTRODUCTION**

This manual is for use with the 09/05/1996 version of Super-MICAR. Please check the date on the About Super-MICAR screen by pressing {ALT-F1} from the main screen of Super-MICAR.

### **What This Manual Is**

This is the *Super-MICAR System Manager's Manual*. It is meant to be used with Super-MICAR, an automated cause-of-death data processing system. This book also contains instructions for Utils-MICAR, a utility software package specifically designed for use with Super-MICAR. The *Super-MICAR System Manager's Manual* is intended to be a reference work.

In the event that the software needs to be ordered, there are questions concerning the software, or if there are questions about data entry, please contact NCHS at one of the following numbers:

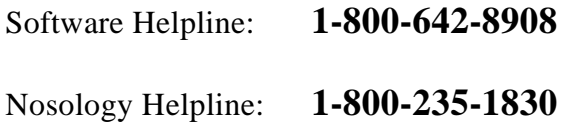

Super-MICAR is an automated cause-of-death data entry system designed as an enhancement of PC-MICAR. The new system has been updated and is far more userfriendly. Very little training is required to use Super-MICAR and the on-screen prompts allow data to be entered with ease.

Super-MICAR is one part of the National Center for Health Statistic's Mortality Medical Data System. NCHS began developing the system in 1967 to automate the entry, classification, and retrieval of cause-of-death information reported on death certificates. Mortality medical data is processed through four basic programs: Super-MICAR,  $MICAR<sup>1</sup>$ , ACME<sup>2</sup>, and TRANSAX<sup>3</sup>.

<sup>&</sup>lt;sup>1</sup> Mortality Medical Indexing, Classification, and Retrieval

<sup>&</sup>lt;sup>2</sup> Automated Classification of Medical Entities

<sup>&</sup>lt;sup>3</sup> TRANSlation of AXis

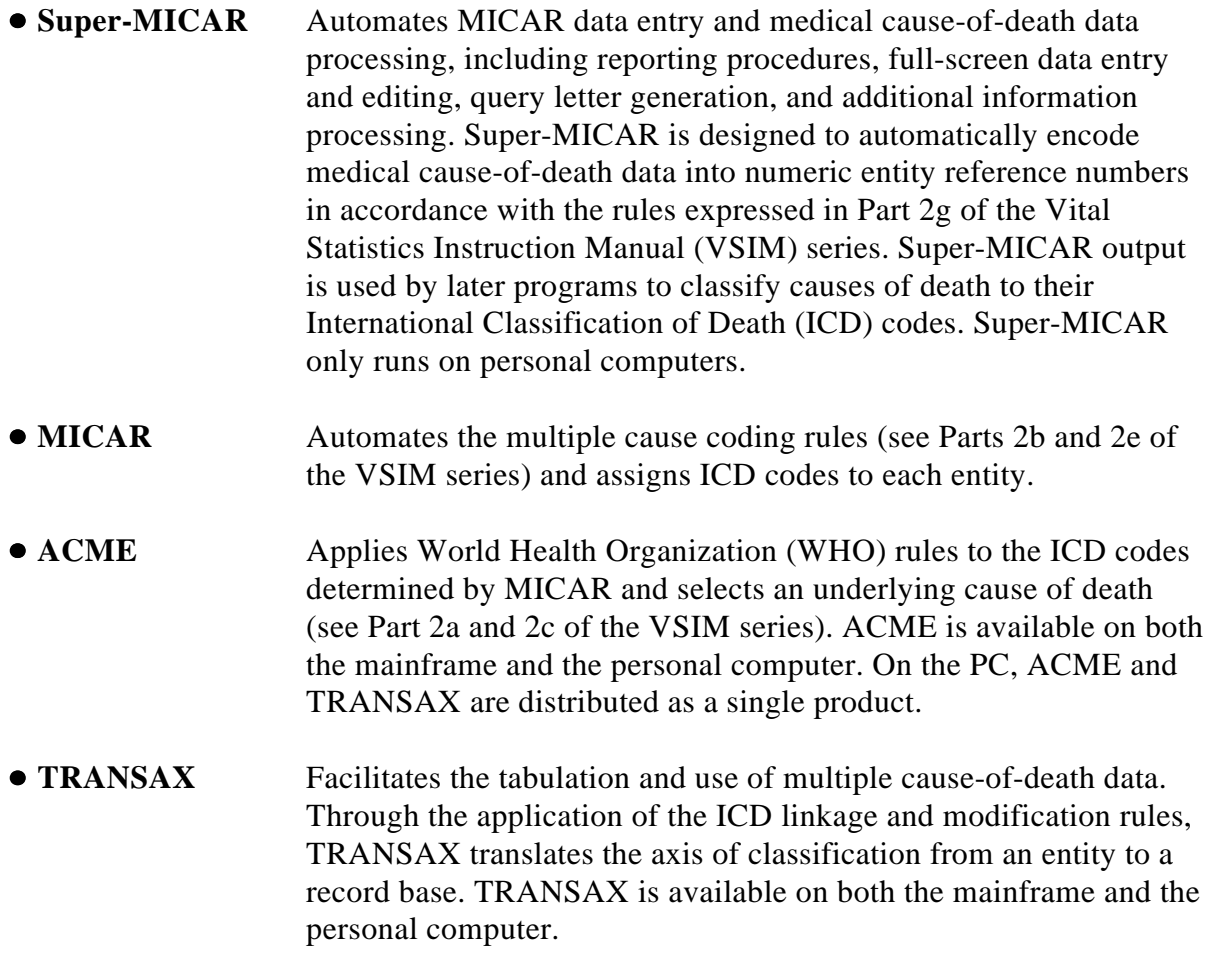

The only other manual specifically associated with this one is the *Super-MICAR User's Guide*. The *User's Guide* contains instructions on the daily usage of the Super-MICAR software.

# **Who This Manual Is For**

This manual is intended for the System Manager. It contains instructions on using those functions of Super-MICAR necessary to the overall data entry process, as well as installation and file management information. By necessity, some sections of this manual will overlap the *Super-MICAR User's Guide*. However, the *Super-MICAR System Manager's Manual* contains instructions for those Menu Options and Functions not covered in the *Super-MICAR User's Guide*. These additional functions of Super-MICAR will prove useful in helping the System Manager make data entry and processing run smoothly.

#### **Changes in This Manual**

The *Super-MICAR System Manager's Manual* has been updated to match changes that have been made in the software. These changes are listed below:

#### **Input Record Format Misprint**

The misprint of the Age Unit description in the Super-MICAR Input Record Format (**APPENDIX F**) has been corrected. The description column should have read:

- 0: years  $< 100$
- 1: years  $> 100$
- 2: months

#### **Changes in the 1996 Version**

Several problems in the initial release of the 1996 version of Super-MICAR have been fixed, usually through the shipment of an Update Disk. A list of these problems has been provided in this manual for reference. (See pg. 6).

#### **Installation Instructions**

Separate installation instructions have been provided to aid in installing Super-MICAR on a network (see pg. 16).

#### **Minor Corrections**

Various minor corrections have been made to this manual so that it accurately matches what is in the software. Also, the helpline numbers have been added to the introduction to aid in customer support.

#### **Retitled User's Guide**

The the *Super-MICAR Data Processing Manual* has been retitled the *Super-MICAR User's Guide* to standardize all the manuals associated with Super-MICAR, PC-MICAR 100/200, and ACME/TRANSAX.

#### **Screen Captures**

Several problems were reported with the screen captures contained in this manual. Most of these were due to differences in types of printers. The screen captures have been reformatted so that they should appear clean and straight.

#### **Changes from the 1994/1995 Version**

The 1996 version of Super-MICAR software includes numerous changes from the 1995 and other previous versions. Many of the changes are easily apparent, and others might go almost unnoticed. This section outlines the differences, so that you can quickly familiarize yourself with them.

#### **The File System**

In the 1996 system, files are stored in a different database format. The new database files use a Foxpro-compatible X-base database. Data files from previous versions of Super-MICAR cannot be used by the new system, but will be converted to the new format when you first open them with Super-MICAR 1996.

In addition, the entire MICAR data structure for all PC-based MICAR software (Super-MICAR, PC-MICAR Data Entry, MICAR 100/200, and PC-ACME/TRANSAX) has been universalized. The data file that Super-MICAR creates contains provisions for storing the data from all MICAR programs. Thus, you no longer need to generate a MICAR-100 input file unless you are uploading to a mainframe for MICAR processing. The PC versions of MICAR 100 can read the same data file format that Super-MICAR uses, as can PC-ACME/TRANSAX. For more information on data sharing between the PC-based MICAR systems, see the section The Unified Database later in this manual.

#### **Moved Menu Items**

Several of the Functions in the drop-down menus have been moved around. **Table 2** (pg. 26) has a complete listing of all menus and Functions.

#### **Exit to DOS**

An Exit to DOS Function has been added under the **File** menu. This allows the user to immediately access a DOS subsession and enter DOS commands.

#### **Reporting Area**

The Reporting Area field that appeared on the batch information screen has been removed. This data is no longer collected.

#### **Coder Status**

At the request of several states, the values for this field have been expanded to allow entry of single-digit numbers 0 through 9.

#### **Place of Injury**

Super-MICAR will now accept full text and generate the Place of Injury code from text entered by the user.

#### **Activity Code**

A new field that is required under the Tenth Revision of the ICD, Activity Code, has been added. This new field collects information about the decedent's activity at the time of death. A pop-up menu of options is available by entering a question mark in the field. For a complete list of the activity codes, refer to the 1996 version of the 2g manual.

#### **Backup/Remove Option**

This new option backs up the open file to a floppy disk, then, if the backup is successful, deletes the file from your hard drive.

#### **Changes in the 1996 Version**

Below is a list of errors in Super-MICAR that have been fixed. If any of the following problems are occurring, check the program date in the About Super-MICAR screen {ALT-F1}. The date should read 09/05/1996 or later. If the date is any earlier, then the current version of Super-MICAR will need to be installed.

The following problems have been found and corrected:

**Age and Age Unit.** (3/5/96) An error in the program was causing the Age and Age Unit fields to be set to 999/UNKNOWN on the last certificate entered or edited before exiting the data entry screen. This error has been corrected. Also, an error occurred causing the age for decedents over 100 years of age to be stored incorrectly, with their age being assumed 100 years less than it actually was reported. There is no easy way to recover these records.

(9/5/96) A bug that changes the Age and Age Unit to 999 (Unknown) has been fixed. This occurred only in states that read their Super-MICAR demographic information from an import file. Certificates affected by this bug may have to have their Age and Age Unit data re-entered.

**Date of Injury.** (9/5/96) The date of injury and date of surgery fields are no longer compared to the theoretical birth date (derived from the Age and Date of Death information).

**Header Information Screen.** (3/5/96) The header information screen has been modified to allow the user to review their entry before accpting it.

**Network Access.** (4/22/96) Full network compatibility was implemented in 1996, but several states reported problems with network access when multiple users were entering data into the same file. These errors included loss of the first record(s) in the file, frequent messages about locked records, and complete program locks. Because these problems affected data entry speed and the quality of the data, the option of multi-user access has been removed. With the March 22 update, only one user can have a file open at a time. Attempted access by another user will result in a warning.

Super-MICAR can still be installed on a network, but multiple user access to a data file is no longer available. A datafile can be accessed only by one user at a time.

**Processing Errors.** (4/22/96) Two data processing errors were corrected with the March 22 update. One occurred when the term GASTROINTESTINAL was entered as G.I., and caused the program to accept the term as GANGRENE and INTESTINAL.

The other correction concerns the incorrect placement of terms in certificates containing the term STATUS POST. Also, changes were made to correct an error in date validation in the Date of Injury and Date of Surgery fields.

(6/12/96) It was discovered, through working with several states, that there was an error in the dictionary matching routines that occurred only under specific circumstances and memory configurations. Most states did not experience any problems, but the error has been corrected with the June 12 update.

(9/5/96) A processing error on certificates containing the term MULTI-INFARCT DEMENTIA has been corrected. A second error relating to the term COLLAPSED, when reported as part of an external cause, has also been corrected.

**SUP96SAV.EXE Utility.** (4/22/96) This new program was provided with the April 22 update disk. If a database file becomes corrupted beyond the point where the Repair Index Function from the Super-MICAR File submenu can correct it, SUP96SAV.EXE can usually remedy the situation. SUP96SAV is a recovery program that re-creates the database file and its index by reading the file and completely rebuilding it.

# **INSTALLING Super-MICAR**

The installation disks provided with this shipment of Super-MICAR contain the Super-MICAR and Utils-MICAR files in a compressed format. The files cannot be simply copied from the disks to your hard drive. Super-MICAR and Utils-MICAR **must** be installed on the computer's hard drive in order to function. They cannot be run from a floppy disk.

### **System Requirements**

Both Super-MICAR and Utils-MICAR are DOS programs and should only be installed on a personal computer that meet the following minimum requirements:

- IBM PC or PC compatible computer
- 80386 33 MHz CPU or better  $\bullet$
- 640 Kilobytes RAM (see **Memory Requirements** below)
- Hard Drive with sufficient available free storage space (see **Memory**  $\bullet$ **Requirements** below)
- Monochrome monitor (color recommended)  $\bullet$
- 1 3.5" floppy drive (1.44Mb)  $\bullet$
- $\bullet$ DOS 3.3 or higher (DOS 5.0 or higher recommended)

### **Memory Requirements**

Super-MICAR requires 470 Kilobytes (470K) of available RAM at the time the program is started. (Utils-MICAR requires 458K to create inquiry databases, so if Super-MICAR is installed and can run, Utils-MICAR will not run into memory problems.) Video drivers, network drivers, mainframe access software, and other "terminate and stay resident" (TSR) programs can take up system RAM so that less than 470K of memory are available when Super-MICAR is started. On systems with DOS 5.0 or greater, use the MEM command from the DOS prompt to display the amount of available RAM on the system where Super-MICAR will be installed. With earlier versions of DOS, use the CHKDSK command to list available memory.

The Super-MICAR software can be installed as one of two versions: a Data Entry version or a Processing version. Utils-MICAR also has the option of being installed or not. The Data Entry version supports only those functions specific to data entry (adding and editing certificates, spell-checking, backing up files, etc.). The Processing version supports all

functions of Super-MICAR, particularly certificate processing. The Data Entry version requires around 3 megabytes of free hard drive space. Because of the tables required for Super-MICAR processing, the Processing version requires 20 megabytes of free hard disk space. In addition, Super-MICAR requires hard disk space for the data that is entered. 100 certificates requires approximately 140 kilobytes of hard drive space. The user also has the option of installing Super-MICAR Utilities. These files take up approximately 2 megabytes of hard drive space in addition to the required space for the Processing version of Super-MICAR. To use the Super-MICAR Utilities, the full Processing version of Super-MICAR must also be installed.

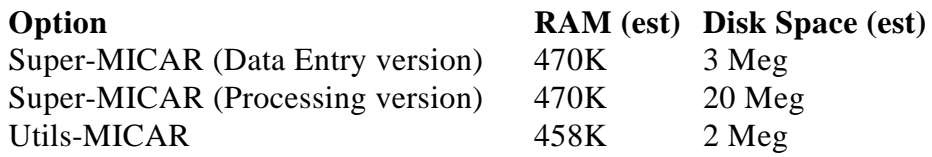

#### **List of Files on the Installation Disks**

Below is a list of the files on the installation disks provided for the System Manager's convenience.

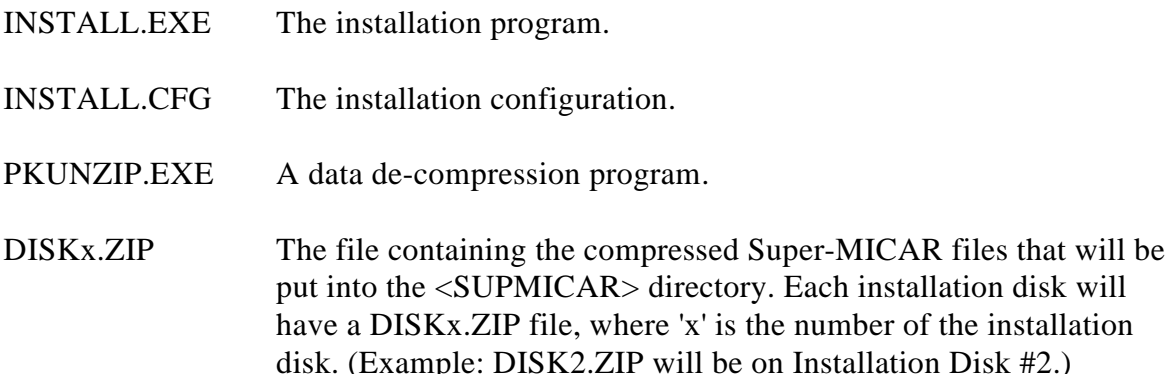

### **List of Super-MICAR Files**

Below is a list of the files that will be installed by the Super-MICAR installation program. By default, Super-MICAR is installed in a directory that is named <SUPMICAR>. This default can be changed during installation. Two other directories will be created as subdirectories to the <SUPMICAR> directory: these are <DATA> and <TABLES>. The <DATA> directory contains all of the data files created by Super-MICAR. The

<TABLES> directory contains all of the tables that Super-MICAR uses in processing and spell-checking.

Please note that there are two sets of files. The first set, the data entry files, will always be installed. The second set, the processing files, will be installed only if the System Manager tells the installation program to do so.

### **Data Entry Files**

These files are necessary for data entry.

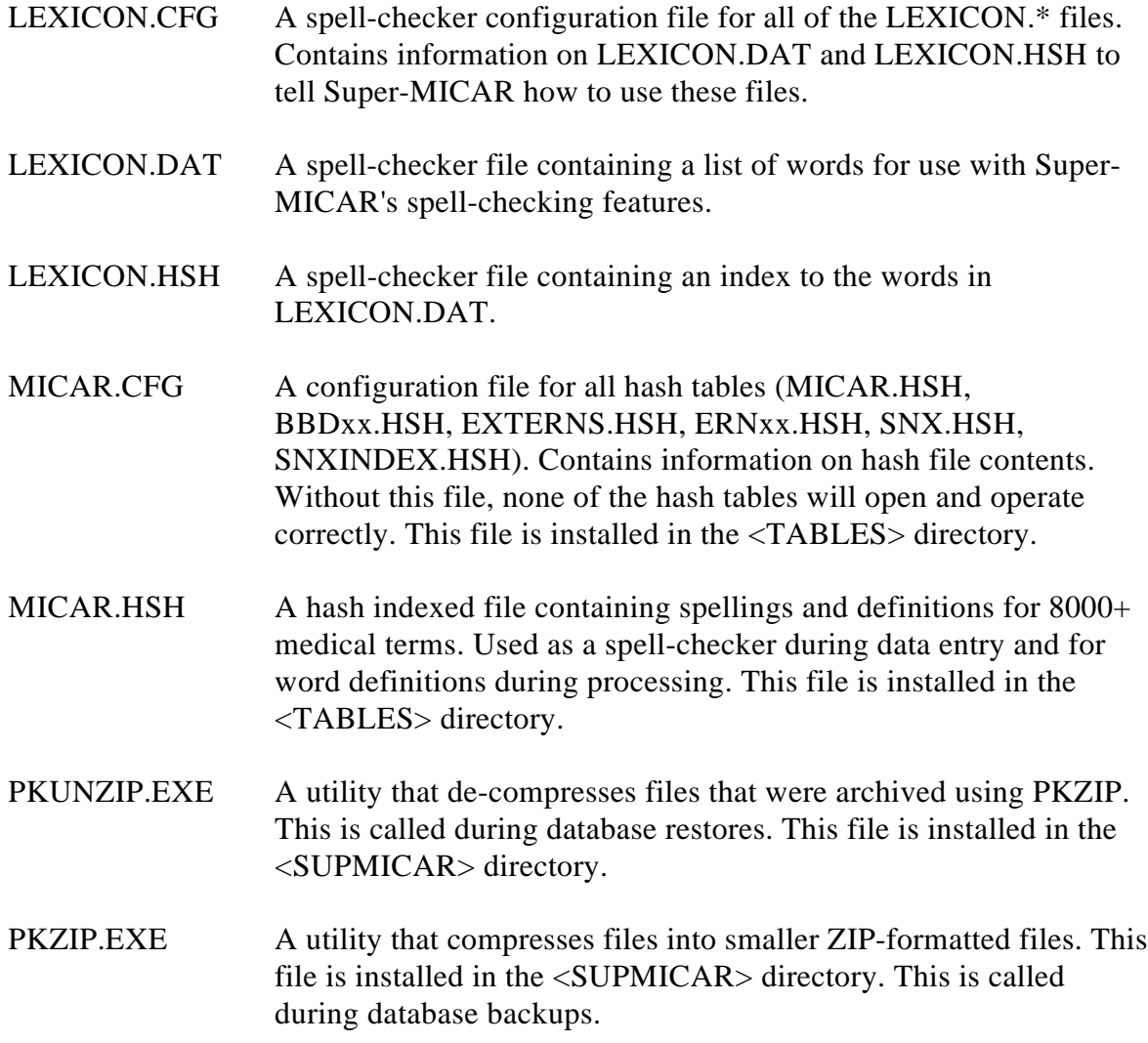

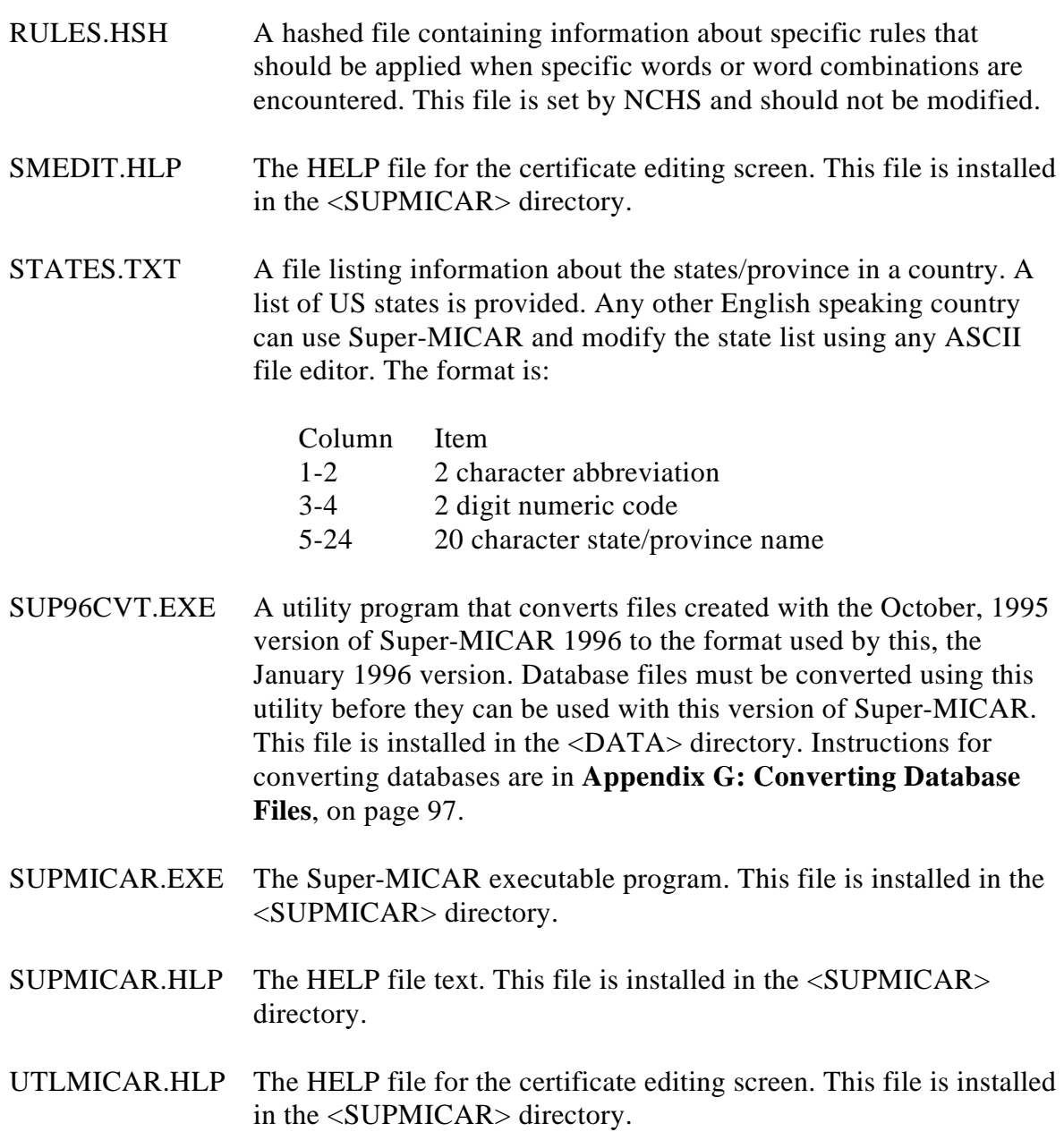

#### **Processing Files**

These files are necessary for Super-MICAR to process certificates.

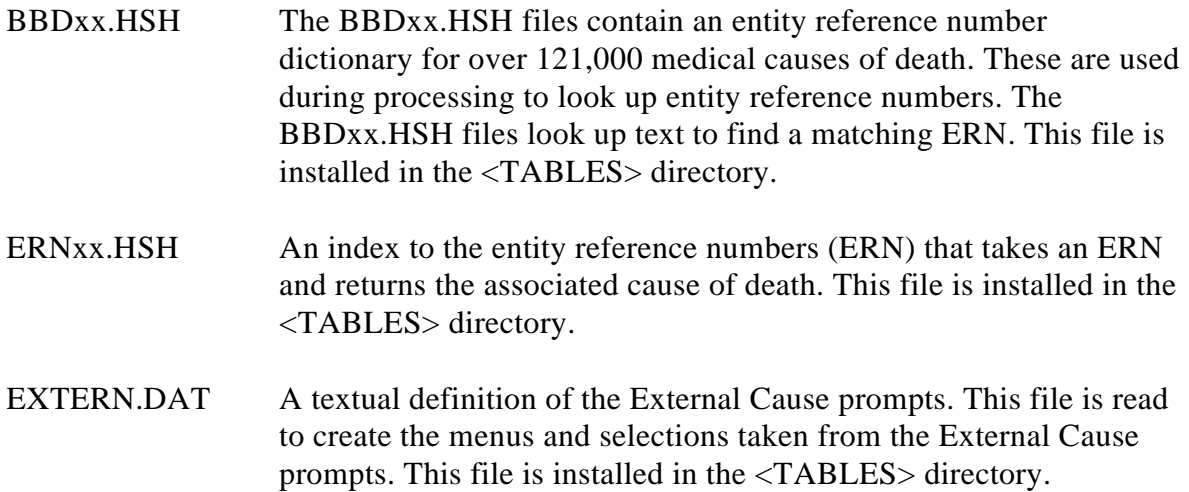

#### **Database Files**

The following files are Super-MICAR database files. They will be generated by Super-MICAR. The term "filename" is the name of a database file. Database filenames are supplied by the user when the file is created using the **Creating a New Certificate File** (see the *Super-MICAR Data Processing Manual*) function. Database file names are restricted to seven characters in length. (The eighth character is used by Super-MICAR for identification of specific file types, as explained below.) All of these files will be stored in the <DATA> directory.

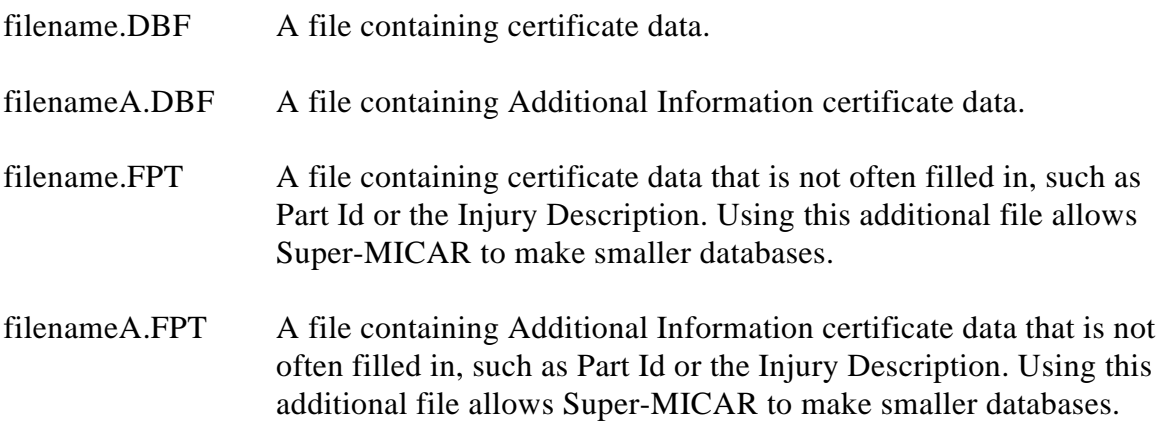

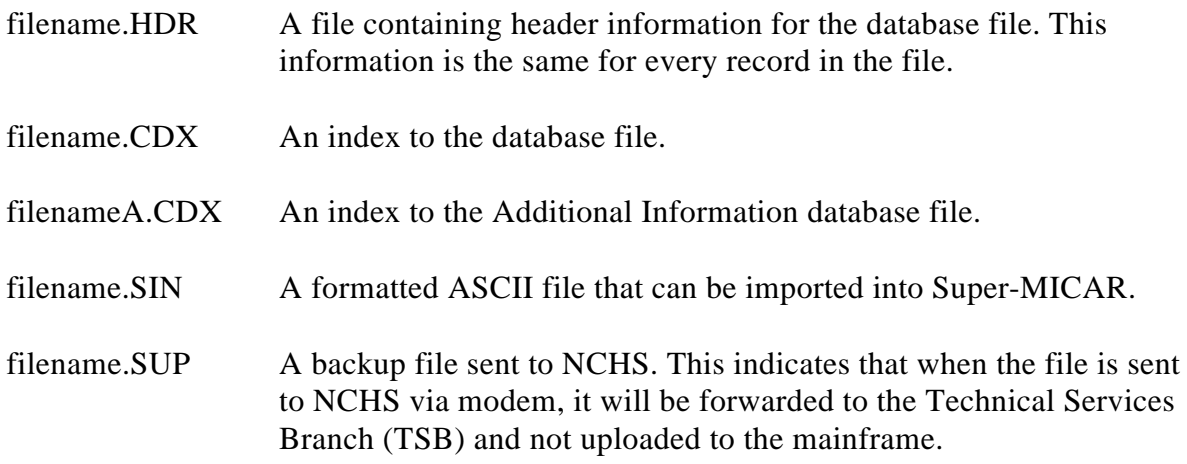

# **Report Files**

Listed below are Super-MICAR files that contain reports created by Super-MICAR:

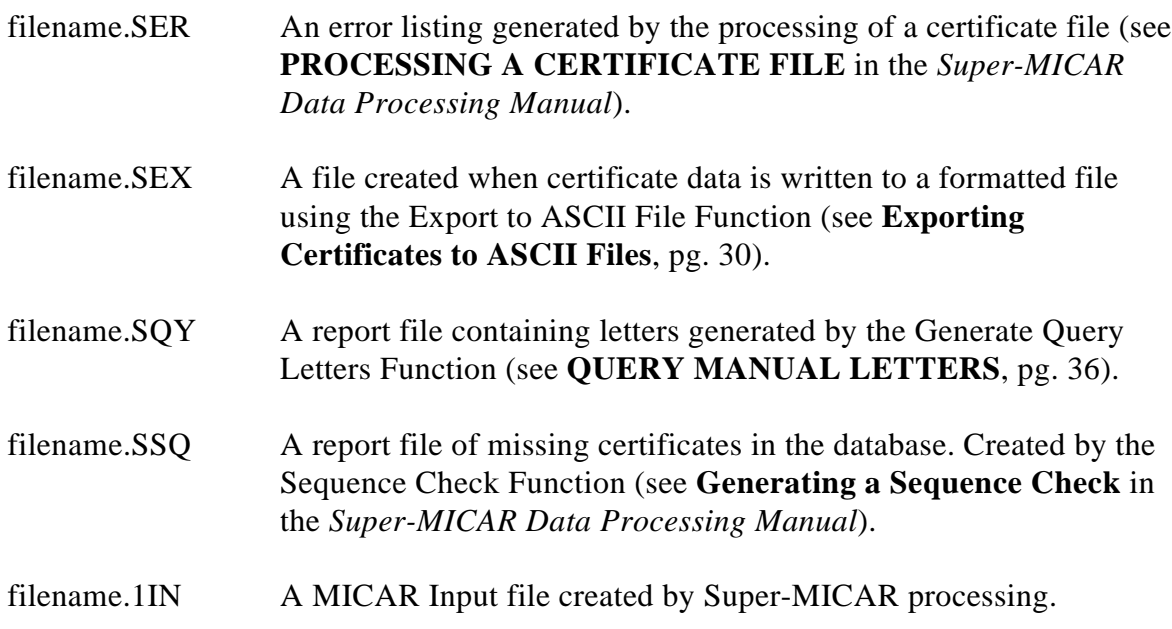

#### **File Naming Conventions**

As mentioned above, Super-MICAR certificate database files can be given any name of up to seven characters. For consistency, however, it is recommended that each state use a file naming convention that allows the system manager to easily identify each file by its name. NCHS uses a file name convention in which each file is identified by its state abbreviation, lot number, data year, and coder status. Thus, each filename would look like this:

SSYYLLL.xxx, where

SS is the state abbreviation. YY is the 2-digit data year. LLL is the lot number. .xxx is the file extension that identifies each type of file, as indicated above.

Thus, the file for Alabama, lot 412, in year 1993, would have the name AL93412.DBF. While the states are free to use any file naming convention they desire, the file name convention described above is used to name the backup file when backing up a batch for shipment to NCHS.

#### **Installing on a Computer**

These instructions are for installing Super-MICAR on a single computer. Super-MICAR is very easy to install. Simply follow the directions listed below. NOTE: If Super-MICAR is being re-installed, the old files will be overwritten.

**IMPORTANT:** The files on the disk are in a compressed format. Super-MICAR cannot be run from the installation disks. These files MUST be installed using the INSTALL.EXE program on Disk #1.

- 1. Place Installation Disk #1 in a disk drive.
- 2. Switch to the drive containing Installation Disk #1. This can be done by typing the letter of the drive with a semicolon, and pressing {ENTER} at the DOS prompt. (Example: Type A: {ENTER} to switch to the A drive.)
- 3. Type INSTALL and press {ENTER}.

4. The Installation Configuration window will appear (see **Figure 1**). Make any changes to the data displayed as necessary. The various fields are explained below.

SOURCE DRIVE The drive containing the Installation Diskette (usually drive A or drive B).

| INSTALLATION PROGRAM CONFIGURATION                         |  |
|------------------------------------------------------------|--|
|                                                            |  |
|                                                            |  |
| SOURCE DRIVE: B                                            |  |
|                                                            |  |
| DESTINATION PATH: C:\SUPMICAR                              |  |
|                                                            |  |
| 5 Change these values or Begin installation (C, B, ESC): B |  |
|                                                            |  |

**Figure 1:** The Installation Configuration window with sample entries.

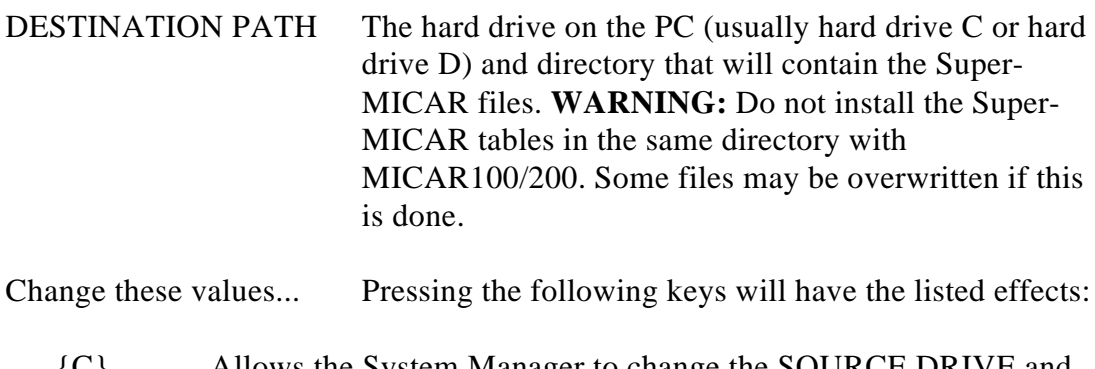

- {C} Allows the System Manager to change the SOURCE DRIVE and DESTINATION PATH.
- {B} Begins the installation process. See step 5 below.
- {ESC} Ends the installation process and returns to DOS.
- 5. Once the installation configuration has been completed and Begin has been chosen, a second window will be displayed (see **Figure 2**). This is where the System Manager can choose to install the processing files and/or the Utils-MICAR software. Use the {TAB} key to highlight the appropriate field. Press {Y} to have the files installed (either the processing files, or the inquiry utilities, or both). Press

{N} to prevent installation of one or both packages. Note that without the processing files, Super-MICAR cannot use any of its processing Functions.

```
+))))))))))))))))))))))))))))))))))))))))))))))))))))))))))))))))))))))),
           Select which packages to install
/)))))))))))))))))))))))))))))))))))))))))))))))))))))))))))))))))))))))1
* ** PROCESSING VERSION Yes *
* *\blacksquare INQUIRY UTILITIES \blacksquare.)) Press Enter to install packages, ESC to cancel install )-
```
**Figure 2:** This window allows the installation of the processing files.

- 6. When the installation program has been told to install, or not to install, the processing files, a window will be displayed showing the files being installed. A progress bar will also be displayed at the top of the screen showing what percentage of Super-MICAR has been installed. Whenever a new disk needs to be put in, an instruction window will appear, telling which disk number needs to be inserted into the disk drive.
- 7. After the installation is complete, an "Installation Complete" message window will be displayed. Press any key to return to DOS. Super-MICAR has now been installed.

# **Installing on a LAN**

Super-MICAR does not have multi-user access to database files. To make the best use of a LAN, do the following:

- 1. Install Super-MICAR on a network drive following the same instructions given in **Installing on a Computer** (pg. 14). Remember to enter the network drive and path in the Destination Path field. Example: M:\SUPMICAR.
- 2. Create a Super-MICAR subdirectory on the local hard drive of the workstation(s) that will be using Super-MICAR. Example: CD C:\SUPMICAR.
- 3. Copy the filename.EXE files to the new Super-MICAR subdirectory on the local hard drive of the workstation. Example: COPY M:\SUPMICAR\\*.EXE

C:\SUPMICAR.

4. Start Super-MICAR on the workstation and set the data path and table path to the data, table, and backup file paths on the network (see **SET A DATA FILE PATH**, pg. 39; **SET TABLE FILE PATH**, pg. 41; and **SET BACKUP PATH**, pg. 45). For the example, the data path would look like this: M:\SUPMICAR\DATA\. And the table path would look like this: M:\SUPMICAR\TABLES\.

**NOTE:** If the data and table paths are not set correctly, error messages will be displayed when Super-MICAR is first started.

## **OVERVIEW**

#### **Basic Steps**

Below is a general outline of the data entry process for Super-MICAR. These are the same steps that appear in the *Super-MICAR Data Processing Manual*. The System Manager can make alterations to the data entry process as needed. Also note that the relevant sections of this manual are listed next to each step. The actual data entry process has been summed up into one step. If more details on the data entry are needed, please refer to the **OVERVIEW** section in the *Super-MICAR Data Processing Manual*. A chart depicting this overview is provided at the end of this section.

- 1. Start Super-MICAR (**STARTING Super-MICAR**).
- 2. Open a certificate file (**Creating a New Certificate File** or **Opening an Existing File**). This step opens a file so that data can be entered and processed. You can either open an existing file or create a new file. With very few exceptions, every function that Super-MICAR can perform requires that a file be opened before the function can be preformed.
- 3. Edit the certificate file header information as needed (**Creating a New Certificate File**). The header information contains constant data that is the same for every record in the certificate file, such as the data year and the state code.
- 4. Add certificates to the database (**ENTERING AND SAVING CERTIFICATE DATA**). This is the main data entry process. Data can also be read into Super-MICAR from properly-formatted files. Information on importing and exporting data is contained in **IMPORTING AND EXPORTING DATA**, pg. 28.
- 5. Mark misspellings/illegible entries for correction (**Marking Misspellings/ Illegibles**). This function checks all of the records in the file for words that Super-MICAR does not recognize and/or for the word ILLEGIBLE. (When a data entry operator cannot read a word on a death certificate, typing the word ILLEGIBLE will cause this function to mark the record.) Misspelling and illegibles must be marked before they can be corrected, and the process of marking and correcting these words should be done after data entry is complete and before processing the file.

- 6. Correct marked misspellings/illegibles (**Correcting Misspellings/Illegibles**). This function allows the user to go directly to those records that were marked as having misspelled or illegible words and correct them. This function can only be used after misspellings and illegibles have been marked, and should be used before processing the file.
- 7. Process the certificate file (**PROCESSING A CERTIFICATE FILE**). When a file is processed, Super-MICAR assigns entity reference numbers (ERNs) to the medical causes of death that were listed in the certificate file. Two steps are required to completely process a file:
	- A. Process the entire file (**Processing Records**). This process attempts to assign entity reference numbers (ERNs) to all of the medical causes of death for each record in the open certificate file. This process is done wholly by Super-MICAR, requiring no input from the user. (This process can also be performed as a batch process, without going through the menu system. See the section **BATCH PROCESSING FROM THE COMMAND LINE** in the *Super-MICAR System Manager's Manual* for more information on batch record processing.)
	- B. Process the rejects (**Processing Rejects**). Reject processing requires a trained MICAR coder. Under reject processing, Super-MICAR displays any records that were rejected by the Processing Records function. A trained MICAR coder can examine the record and make whatever changes are necessary to allow the record to be coded. In order to preserve the original data, modifications can be made on the Additional Information Screen (**Editing Additional Information**).
	- C. Process Additional Information (**Processing Additional Information**).
- 8. Use the editing functions to edit any certificates that were rejected or had other problems during processing (**EDITING FUNCTIONS**). The **Edit** menu contains several utilities for use in editing the certificates.
- 9. Generate MICAR100 file (**GENERATING A MICAR100 FILE**). This file is used by other MICAR software to continue the process of encoding cause-of-death data. If this data is to be processed by the 1996 version of PC-MICAR100/200, this step does not need to be performed.
- 10. Create a backup for shipment to NCHS (**Creating Backups for NCHS**). This function creates a file that can be shipped to NCHS. The file contains all of the data

collected by Super-MICAR.

- 11. Close the certificates file (**CLOSING A FILE**).
- 12. If there are other certificate files to process, repeat steps 2 through 7.
- 13. If there are no more files to process, exit Super-MICAR and return to DOS (**EXITING Super-MICAR**).

#### **Super-MICAR UTILITIES**

Below are listed additional Functions that Super-MICAR can perform. Most of these utilities can be used at any time with Super-MICAR. Most will require that a certificate file be open. See the individual description of each utility for more details.

- 1. Browse through and edit the certificates in a file (**Browsing Through the Certificates**). This function allows the user to edit information in the certificate database, which may be necessary at any time.
- 2. Find a specific certificate number/record in a file (**Finding a Record**). This function is available only when browsing through the certificates and allows the user to display a particular record by specifying its certificate number.
- 5. Delete a certificate while editing (**Deleting Certificates While Editing a Certificate File**). This function allows the user to remove a record from the certificate file.
- 6. Delete several certificates at once (**Deleting Several Certificates at Once**). This function allows the user to remove a block of several records from the certificate file. Use this option if an error has occurred and several certificates have been entered into the wrong file.
- 7. Generate a sequence check (**Generating a Sequence Check**). This function generates a report that checks the sequence of the certificate numbers in the file. It is useful in determining if all of the records that should be in the file have been entered, if unwanted records have been entered, or if records have been entered with an incorrect certificate number. This function can be used at any time, but is most useful between data entry and processing to determine if the file is complete.

- 8. Print a list of errors detected during last processing (**Printing an Error Listing**). This function prints a report listing all of the certificates that were not completely processed by Super-MICAR. This report may be useful to the person who will perform reject coding.
- 9. Print all or selected certificates for review. See **Printing All the Certificates** and/or **Printing a Single Certificate**.
- 10. Perform a daily backup. (**Backing Up All the Files**). This function creates a backup copy of the open certificate file either on your system's fixed drive or on a floppy. Backing up data is the only protection available against losing data due to a failed computer system. It is a good idea to back up the certificate file at the end of every day.

#### **System Manager Functions**

Also note that the *Super-MICAR System Manager's Manual* has instructions for the following utilities:

- 1. Import From ASCII File (**Importing from an ASCII File**, pg. 28).
- 2. Export To ASCII File (**Exporting Certificates to ASCII Files**, pg. 30).
- 3. Repair File Index (**REPAIRING A FILE INDEX**, pg. 32).
- 4. Merge Another File (**MERGE ANOTHER FILE**, pg. 33).
- 5. Generate a QC Database (**GENERATING A QC DATABASE**, pg. 34).
- 6. Printing rejected certificates (**PRINTING THE REJECT ERROR LISTING**, pg. 35).
- 7. Generate and Editing Query Letters (**QUERY MANUAL LETTERS**, pg. 36).
- 8. Backup and Remove, Restore from Backup (**BACKUPS AND RESTORES**, pg. 39, 45).
- 9. Access the DOS Prompt (**GETTING TO A DOS PROMPT**, pg. 41).
- 10. Running Super-MICAR processing from the DOS prompt (**BATCH PROCESSING FROM THE COMMAND LINE**, pg. 42).
- 11. Set Data File Path (**SET DATA FILE PATH**, pg.43).
- 12. Set Table File Path (**SET TABLE FILE PATH**, pg. 44).
- 13. Set Backup File Path (**SET BACKUP FILE PATH**, pg.45).
- 14. Set MICAR 100 Export Path (**SET MICAR 100 EXPORT PATH**, pg. 46).
- 15. The Inquiry Database utilities:

**STARTING AN INQUIRY DATABASE**, pg. 50 **THE ONLINE DICTIONARY**, pg. 51 **SELECTING PARAMETERS**, pg. 53 **EDITING PARAMETERS**, pg. 62, 63, 64, 65, 66, 68 **DELETING PARAMETERS**, pg. 63 **DELETING AN ENTRY**, pg. 64 **VIEWING PARAMETERS**, pg. 65 **SELECTING FILTERS**, pg. 66 **GENERATING THE DATABASE**, pg. 68 **DELETING OLD DATABASES**, pg. 71

16. Creating a Rejects Database (**GENERATING A REJECTS DATABASE**, pg. 76).

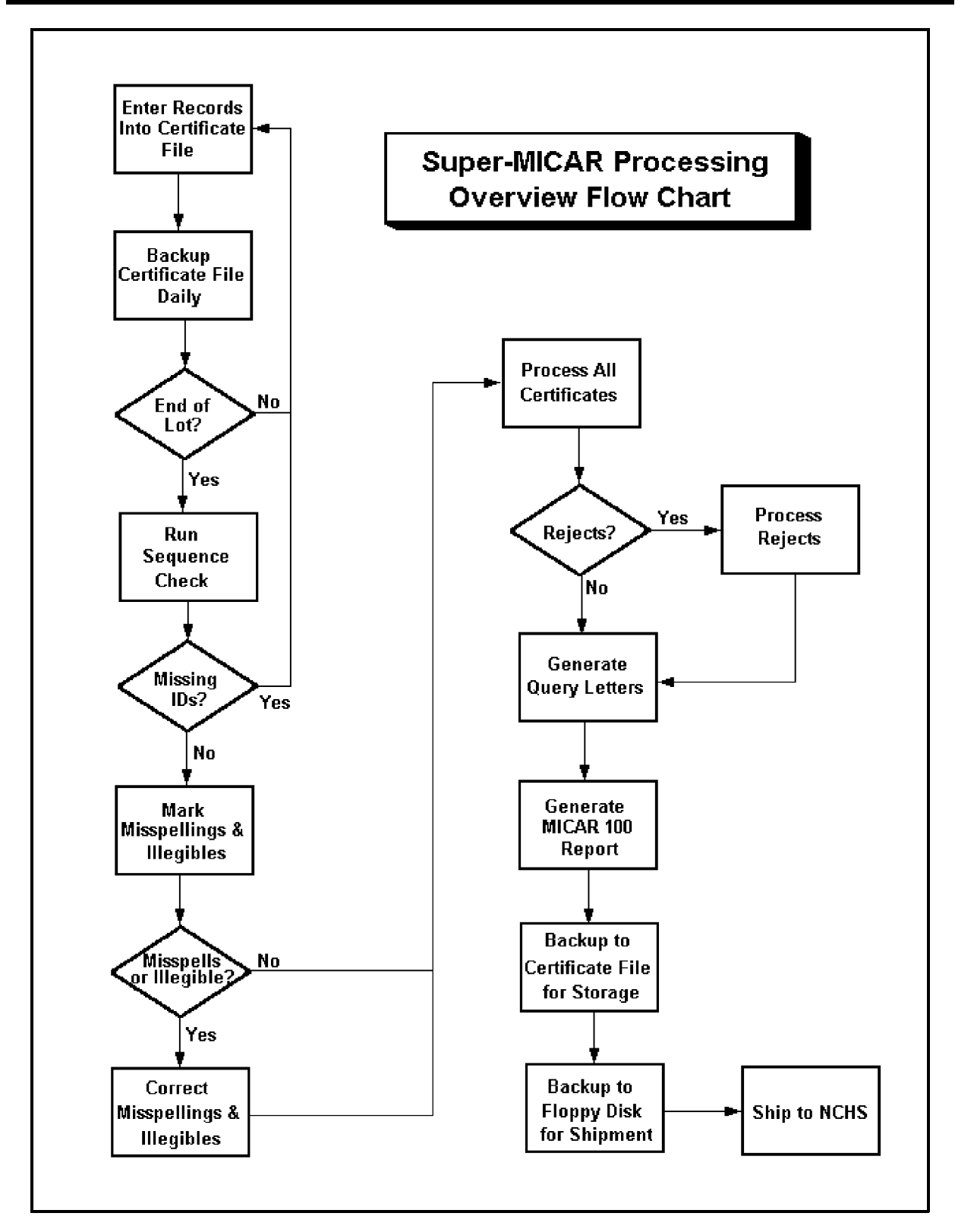

#### **Using the Super-MICAR Menu System**

Super-MICAR Functions are available through a drop-down menu system. The menu system allows the user to quickly select Functions to perform and to move from task to task quickly and easily. Unlike the menu lists available through other types of software, Super-MICAR uses a menu system that allows option to be selected from the menu even when another function is active. This allows users to select Functions more quickly, without having to exit their way 'back up the tree' before they can select another function.

| File | Edit<br>Process            | Reports  | Backup | Help   |
|------|----------------------------|----------|--------|--------|
|      |                            |          |        |        |
|      | * Edit/Browse Header Info  |          | $\ast$ |        |
|      | * Add Certificates         | F3       | $\ast$ |        |
|      | * Edit/Browse Certificates | F4       | $\ast$ |        |
|      | * Edit Additional Info     | F9       | $\ast$ |        |
|      | * Edit Industry/Occupation | ALT-O    | $\ast$ |        |
|      | * Delete Records           | F8       | $\ast$ |        |
|      | * Find a Record            | F5       | $\ast$ |        |
|      | * Print a Record           | F7       | $\ast$ |        |
|      | * Undo Changes             | $ALT-TJ$ | $\ast$ |        |
|      |                            |          |        |        |
|      | $F1-Help$                  |          |        | 2 58pm |

**Figure 3:** The **Edit** Menu Option and its Functions.

There are two ways to access the menu:

- ALT-*X*: Simultaneously pressing the {ALT} key and the highlighted letter key of a main menu item will display the drop-down menu for that item. (The Alt keys for each menu option are listed in Table 1.) Then use the up and down arrow keys to highlight an item on the menu. Press {ENTER} to select the option. Use the left and right arrow keys to open submenus for other main menu options. Pressing {ESC} from a dropped-down menu closes the menu. Pressing {ESC} from the main menu will exit Super-MICAR.
- HotKey: Many of the functions in the menus have an associated hotkey. The hotkey assignments are shown on the drop-down menus and are listed in Table 2. Pressing a hotkey will immediately access the associated function. (For example, pressing {F2} will select the Open Existing File function.) Hotkeys are the fastest, easiest way to move around Super-MICAR. As

users become familiar with Super-MICAR, they will find the hotkeys easier to use.

To select a Function from a drop-down menu, either use the up and down arrow keys to highlight an option or press the option's selection letter. The selection letter is displayed in red (on color monitors) or highlighted (on monochrome monitors). Pressing the selection letter will move the highlight bar to the selected option.

**Figure 3** gives an example of the **Edit** Menu Option and its Functions.

Not all Functions are available at all times. In order to prevent users from selecting Functions that should not be accessed during a particular process, the menu system will make certain Functions available (active) or unavailable (inactive). On color monitors, the active options are shown in black while inactive options are shown in gray. On monochrome monitors, inactive options do not have a highlighted selection letter. When an option is inactive, it cannot be selected (the highlight bar will skip over that item and it's hotkey will not function).

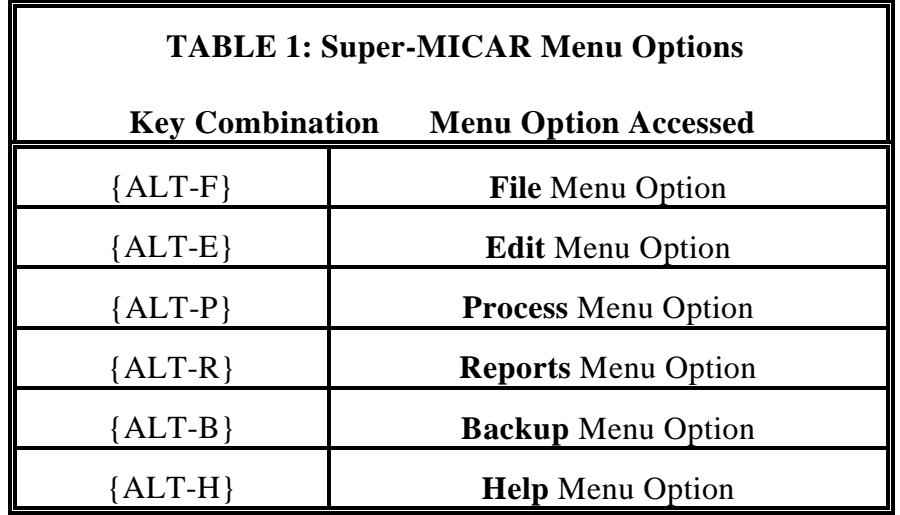

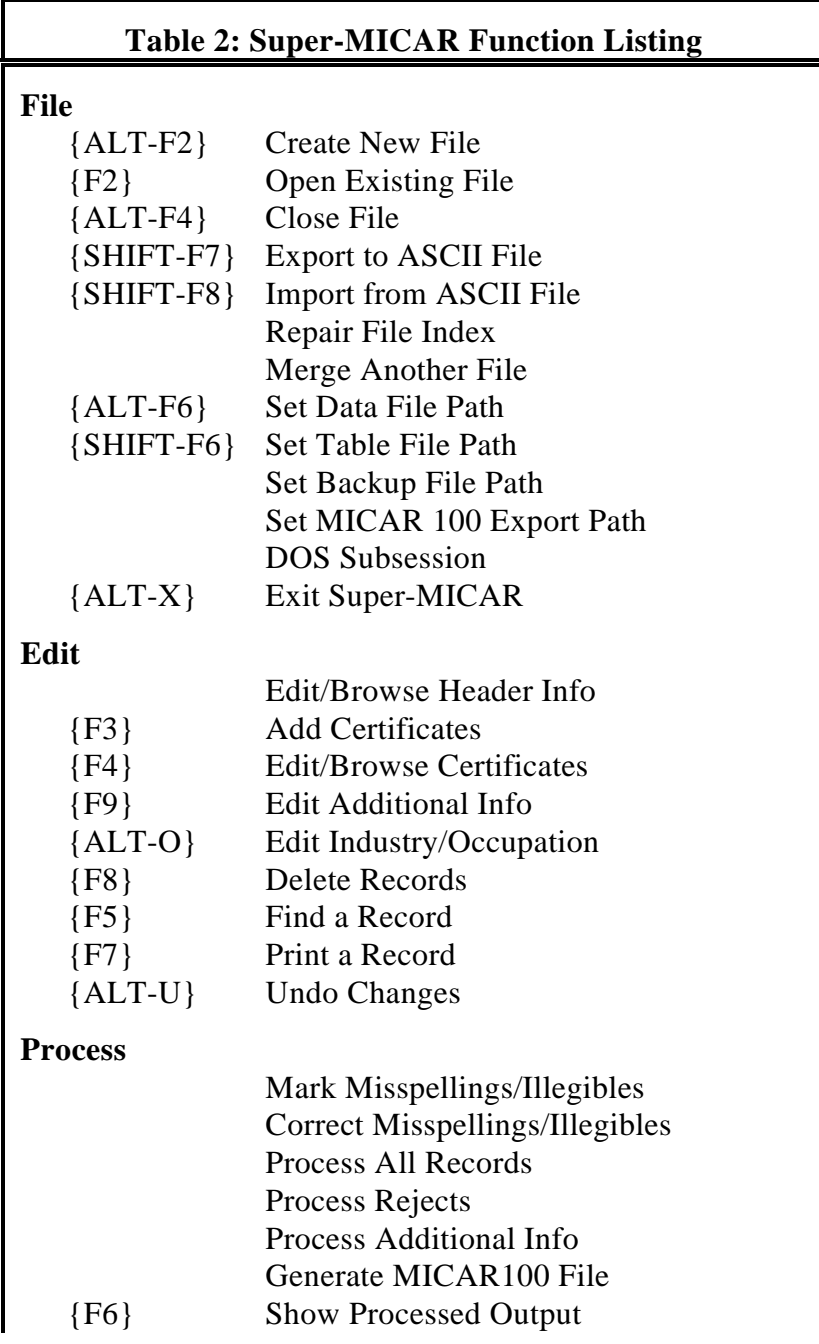

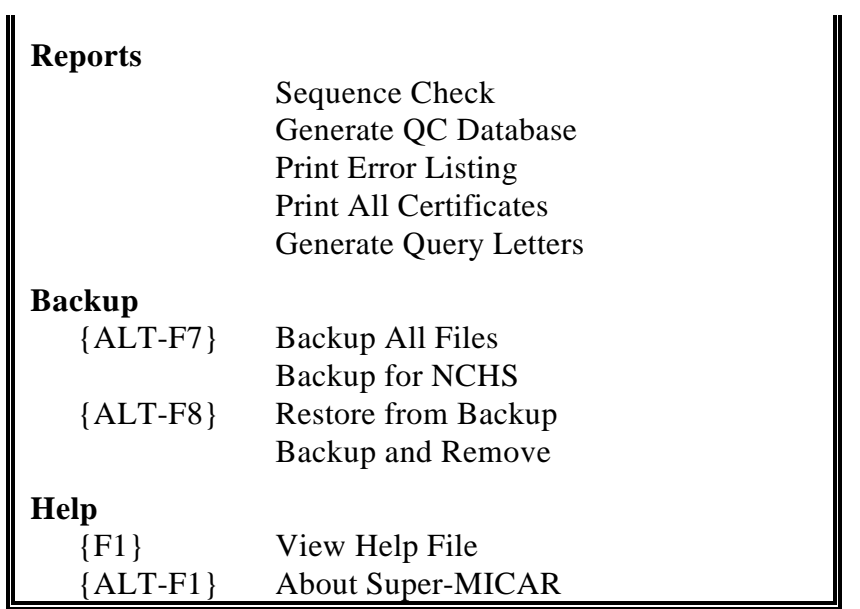

# **IMPORTING AND EXPORTING DATA**

#### **Importing from an ASCII File**

Super-MICAR has the ability to read certificate data files created by other data entry packages. This data must be in a format that Super-MICAR can read (a filename.SIN file). **APPENDIX D** (pg. 94) gives the required format. Instructions for importing certificate data from another file are given below.

To import data from an ASCII file, follow these steps:

- 1. Press {ALT-F} to select the **File** Menu Option.
- 2. Use the up and down arrow keys to highlight the Import from ASCII File Function. Press {ENTER}.
- 3. If a file is currently open, a window will be displayed asking the user to confirm that the file should be closed before the import is done. Selecting Yes will close the open file and continue the import. Selecting No will about the import function.
- 4. A file selection window (see **Figure 4**) will be displayed.
- 5. The following fields will be displayed on the file selection window:

**Directory** (Pick List of Files) (Pick List of Directories) (Pick List of Drives) Filter File OK **CANCEL** 

| 5           |                       |                             | Select death record input file |                       | 5           |  |
|-------------|-----------------------|-----------------------------|--------------------------------|-----------------------|-------------|--|
|             |                       |                             |                                |                       |             |  |
|             |                       |                             |                                |                       | 5           |  |
|             | $5 * C : \SUPMICAR \$ |                             |                                | *                     | 5           |  |
|             |                       |                             |                                |                       | 5           |  |
| $5^{\circ}$ | Files                 | Directories                 |                                |                       | 5           |  |
| 5           | TEST1.SIN             | $\langle \, . \, . \rangle$ |                                | +) Filter () () () ), | 5           |  |
| 5           | TEST2.SIN             | <mouse></mouse>             | $**$ . SIN                     |                       | 5           |  |
| $\mathbf 5$ |                       | <network></network>         |                                | .))))))))))))).       | 5           |  |
| 5           |                       |                             |                                |                       | $\mathbf 5$ |  |
| 5           |                       |                             |                                | +) File()()()())),    | 5           |  |
| 5           |                       |                             |                                | *TEST1.SIN            | 5           |  |
| 5           |                       |                             |                                | .))))))))))))).       | 5           |  |
| 5           |                       |                             |                                |                       | 5           |  |
| 5           |                       |                             |                                |                       | 5           |  |
| 5           |                       | Drives                      |                                | OK.                   | 5           |  |
| $\mathbf 5$ |                       | А:                          |                                | &&&&&&&&&&&&&&        | 5           |  |
| 5           |                       | B:                          | CANCEL                         |                       | 5           |  |
| 5           |                       | $\cap:$                     |                                | &&&&&&&&&&&&&&        | 5           |  |
|             |                       |                             |                                |                       |             |  |
|             |                       |                             |                                |                       |             |  |

**Figure 4:** A file selection window.

- 6. To select a new disk drive to import files from, do the following:
	- A. Use the {TAB} key to put the cursor in the Pick List of Drives.
	- B. Use the up and down arrow keys to highlight the desired drive.
	- C. Press {ENTER}. The highlighted drive will be selected. Both the Pick List of Files and the Pick List of Directories will be updated for the new drive.
- 7. To select a new directory to import files from, do the following:
	- A. Use the {TAB} key to put the cursor in the Pick List of Directories.
	- B. Use the up and down arrow keys to highlight the desired directory. The parent directory (the directory containing the current directory) is listed as "<..>".
	- C. Press {ENTER}. The highlighted directory will be selected. The Pick List of Files will be updated for the new directory.

#### **National Center for Health Statistics Super-MICAR**

- 8. To select a file from the Pick List of Files for importing, do the following. NOTE: Only files with a .SIN extension can be chosen!
	- A. Use the {TAB} key to put the cursor in the Pick List of Files.
	- B. Use the up and down arrow keys to highlight the desired filename.
	- C. Press {ENTER}. The highlighted file will be selected. The main menu and Menu Bar will be re-displayed.
- 9. Once a valid file has been selected it will be imported into the <SUPMICAR> directory. A progress bar will be displayed showing what percentage of the file has been imported. When the import is complete, a message will be displayed. Press {ENTER}. The file selection window (**Figure 4**) will be re-displayed.
- 10. When the formatted file has been read, a message window will be displayed. Press any key to re-display the main screen. The imported file will be open and ready for use.

### **Exporting Certificates to ASCII Files**

Before files can be exported, the following steps must have already been performed:

A certificate file must be open and have certificates in it (see **Creating a New Certificate File** or **Opening an Existing File** in the *Super-MICAR Data Processing Manual*).

Super-MICAR also includes a utility to export certificate data in the same format that it was received. This utility will normally be used to export data to another system or to archive data.

- 1. Only the file that is currently open can be exported. To open a file, see **OPENING A CERTIFICATE FILE FOR PROCESSING** in the *Super-MICAR Data Processing Manual*. The formatted file will be written to [filename].SEX, where [filename] is the name of the currently open file.
- 2. The file will be written following the format given in **APPENDIX D** (pg. 94).
- 3. A progress bar will be displayed showing what percentage of the processing is

complete.

4. When the new files has been created, a message window will be displayed. Press {ENTER}. WARNING!!! The Additional Information data from Super-MICAR is given in the same format described in **APPENDIX D** (pg. 94). All of the certificate data will be written out, followed by the AI data. A single line of three asterisks (\*\*\*) will separate the certificate data from the AI. For example:

#### **All Certificate Data** \*\*\*

#### **All Additional Information**

5. The main screen will be re-displayed.
# **REPAIRING A FILE INDEX**

Occasionally, the file index may be damaged and need to be repaired. The Repair File Index Function rebuilds the file index from the data file.

- 1. Press {ALT-F} to select the **File** Menu Option.
- 2. Use the up and down arrow keys to highlight the Repair File Index Function and press {ENTER}.
- 3 A message will be displayed, stating that the index is being repaired.
- 4. When the file index has been completely rebuilt, the main screen will be redisplayed.

## **MERGE ANOTHER FILE**

Super-MICAR's Merge Function allows a second certificate file to be merged into the currently open file. The second file is left unchanged by this Function.

- 1. Press {ALT-F} to select the **File** Menu Option.
- 2. Use the up and down arrow keys to highlight the Merge Another File Function and press {ENTER}.
- 3. A progress bar will be displayed showing what percentage of the second file has been merged with the currently open file. If duplicate certificate numbers exist in both files, these certificates will not be merged.
- 4. When the merge is finished, a window will be displayed showing the number of certificates that were not merged. Press {ENTER}.
- 5. The main screen will be re-displayed.

# **GENERATING A QC DATABASE**

Before a QC database can be created, the following steps must have already been performed:

A certificate file must be open and have certificates in it (see **Creating a New Certificate File** or **Opening an Existing File** in the *Super-MICAR Data Processing Manual*).

The file must have been processed already (see **PROCESSING A CERTIFICATE FILE** in the *Super-MICAR Data Processing Manual*).

The Quality Control Database is used by NCHS to validate the manually coded rejects. To generate the QC database, a certificate file must be open. Do the following:

- 1. Press {ALT-R} to select the **Report** Menu Option.
- 2. Use the up and down arrow keys to highlight the Generate QC Database Function and press {ENTER}.
- 3. A window will be displayed showing various percentages. Use the up and down arrow keys to choose the percentage of the database file (from .1% to 50%) that will be pulled as a sample. This percentage determines the number of certificates that will be copied from the database file (filename.DBF) to the quality control file (QC.DBF) for manual coding. Press {ENTER}.
- 4. A progress bar will be displayed while the QC database is being created.
- 5. When the database has been created, the main screen will be re-displayed.
- 6. To view the QC database certificates, follow the instructions under **Opening an Existing File** in the *Super-MICAR Data Entry Manual*. Open the file named QC.DBF. Edit the file normally using the instructions under **EDITING FUNCTIONS** in the same manual.

# **PRINTING THE REJECT ERROR LISTING**

Before a rejected certificates can be printed, the following steps must have already been performed:

A certificate file must be open and have certificates in it (see **Creating a New Certificate File** or **Opening an Existing File** in the *Super-MICAR Data Processing Manual*).

The file must have been processed already (see **PROCESSING A CERTIFICATE FILE** in the *Super-MICAR Data Processing Manual*).

To create hardcopy printouts of the certificates in the rejects listing (in other words, certificates rejected by MICAR200), do the following. As with other Functions, the relevant database file must be open.

- 1. From the main screen, press {ALT-R} to select the **Reports** Menu Option.
- 2. Use the up and down arrow keys to highlight the Print Error Listing Function and press {ENTER}.
- 3. Super-MICAR will attempt to print out an error listing.
	- A. If Super-MICAR is unable to find a printer, an error message will be displayed. Press {ENTER} to re-display the main screen.
	- B. If the printer is located, Super-MICAR will display a "Printing in progress" message window while the report is being printed.
- 4. If the report is successfully printed, Super-MICAR will automatically re-display the main screen.

# **QUERY MANUAL LETTERS**

Before query manual letters can be generated, the following steps must have already been performed:

A certificate file must be open and have certificates in it (see **Creating a New Certificate File** or **Opening an Existing File** in the *Super-MICAR Data Processing Manual*).

The file must have been processed already (see **PROCESSING A CERTIFICATE FILE** in the *Super-MICAR Data Processing Manual*).

After processing a certificate file, query letters may need to be generated and sent to various physicians. Query letters are letters requesting confirmation on certificate data. In these cases, the additional information will need to be gathered and entered as Additional Information (using the **Editing Additional Information** section of the *Super-MICAR Data Processing Manual*). A listing of example Query Letters is in **APPENDIX B - QUERY MANUAL LETTER SAMPLES** (pg. 88). Super-MICAR can check for three conditions that need such confirmation:

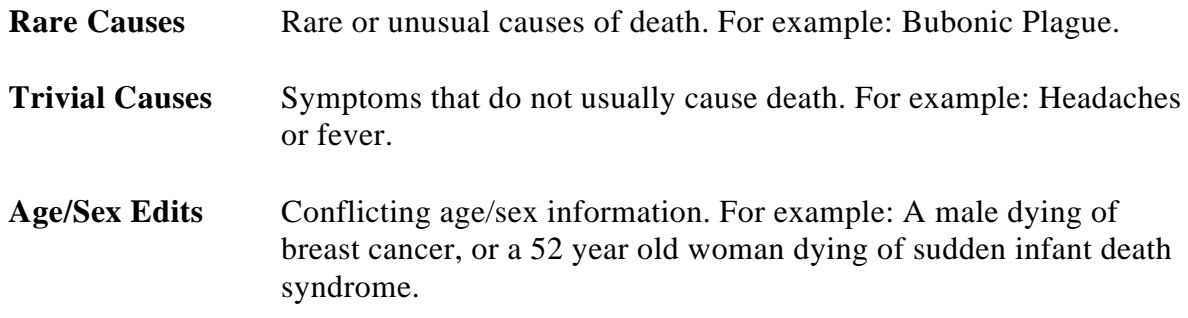

Instructions for generating, printing, and editing query letters are given below.

## **Generating Query Letters**

- 1. Press {ALT-R} to select the **Report** Menu Option.
- 2. Use the up and down arrow keys to highlight the Generate Query Letters Function and press {ENTER}.
- 3. A progress bar will be displayed.
- 4. During processing, a file containing the query letters will be created. The name of this file is [filename].SQY, where [filename] is the name of the certificate file being processed.
- 5. When all of the query letters have been generated, a print request window will be displayed.
	- A. To print the query letters, press {Y}.
	- B. To abort the printing, press {N}.
- 6. The main screen will be re-displayed.

## **Editing Query Letters**

The ASCII files containing the query letters can be customized for individual needs. These files (described below) are in standard DOS ASCII format. They can be altered with any ASCII editor. WARNING!!! These files MUST be saved in ASCII format or Super-MICAR will be unable to generate query letters. The files containing the basic query letters are located in the <SUPMICAR/TABLES> directory:

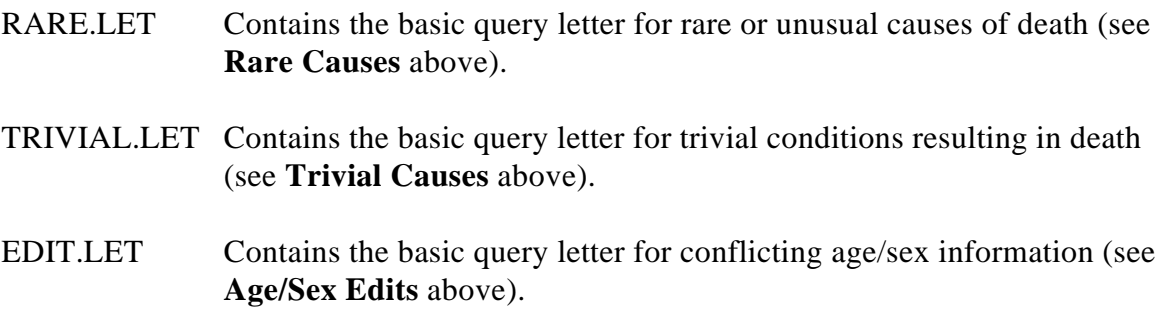

There are also special codes within each of these basic query letters. The codes will cause certificate information to be printed where the code appears in the letter. These codes and their relevant certificate information are:

#### **CODE CERTIFICATE INFORMATION**

\$CERTIFICATE\$ The Cause of Death and Injury information from the certificate.

\$CERTNUM\$ The certificate number.

# **National Center for Health Statistics Super-MICAR**

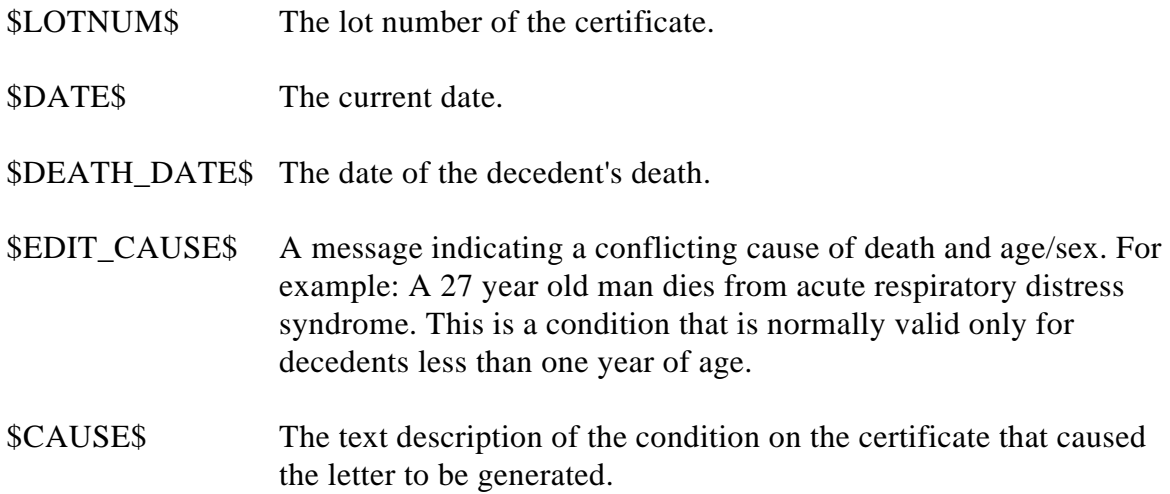

# **BACKUPS AND RESTORES**

## **Taking Backups**

Super-MICAR uses PKZIP to compress data put into backup files. There are three types of backup files used by Super-MICAR. Backup All Files creates a backup of a certificate file (plus its associated files) and stores it in a file called [filename].SBK. The second type of backup, Backup for NCHS, does the same thing and creates a backup file called [filename].SCM. The third type creates a backup (called [filename].SBK) and then gives the user the option to delete the database file from the hard drive. ALL of these files are compressed using PKZIP.

Backup All Files and Backup for NCHS are described in the *Super-MICAR Data Processing Manual.* The Backup and Remove Function is described below:

### **Backup and Remove**

This Function is used to create a backup of a certificate file on a floppy disk. It also removes the file(s) from the hard drive.

- 1. Press {ALT-B} to select the **Backup** Menu Option.
- 2. Use the up and down arrow keys to highlight the Backup and Remove Function. Press {ENTER}.
- 3 A window will be displayed requesting a drive letter to send the backup to. Press the letter of the drive ('A' for the A: drive, 'B' for the B: drive, etc).
- 4. A message window will be displayed while the backup is being made.
- 5. When the backup is finished, another window will appear.
	- A. To delete the certificate file and all of its associated files from the hard drive, press {Y} for YES.
	- B. To abort deleting the files, press {N} for NO.
- 6. The main screen will be re-displayed.

## **Restoring From a Certificate File Backup**

Below are instructions on restoring from a certificate backup made using either Backup All Files or Backup for NCHS (see **CREATING BACKUPS** in the *Super-MICAR Data Processing Manual*). Note that if there is an open file, it must be closed.

- 1. Press {ALT-B} to select the **Backup** Menu Option.
- 2. Use the up and down arrow keys to highlight the Restore From Backup Function. Press {ENTER}.
- 3. A file selection window (see **Figure 4**) will be displayed. Use the {TAB} key to move the cursor between fields. Use the up and down arrow keys to select the directory containing the backup file(s) and to select the specific backup file. Press {ENTER}.
- 4. A window will be displayed saying that the restore is in progress.
- 5. When the restore is finished, the restored file will be open and ready for use.
- 6. The main screen will be re-displayed.

# **GETTING TO A DOS PROMPT**

For those situations when the System Manager needs to get to a DOS prompt quickly, without quitting Super-MICAR, there is a DOS Prompt Function under the **File** menu option.

- 1. Return to the main screen.
- 2. Press {ALT-F} to access the **File** menu option.
- 3. Use the up and down arrow keys to highlight the DOS Prompt Function. Press {ENTER}.
- 4. This creates a DOS shell. The System Manager can now enter commands through DOS. When finished, type 'EXIT' and press {ENTER} to return to Super-MICAR.

# **BATCH PROCESSING FROM THE COMMAND LINE**

Super-MICAR's record processing can be done from the DOS prompt. Batch Super-MICAR can process approximately 1500 certificates per hour on an average computer. The user does not need to do anything while the processing is occurring. Batch Processing performs the same work as described in **Processing Records**, then produces the MICAR 100 file as described in **GENERATING A MICAR100 FILE**, both in the *Super-MICAR Data Processing Manual*. After the processing is finished, the user can generate a batch error listing (see **PRINTING A PROCESSING ERROR LISTING**) and then perform any editing needed as described in **EDITING A CERTIFICATE FILE**. Further processing for rejects (**Processing Rejects**) may be needed. The instructions for using Batch Processing from the command line are:

- 1. In the Super-MICAR directory at the DOS prompt, type SUPMICAR [filename.DBF] and press {ENTER}. [Filename] must be a valid name for a database file that exists in the data directory. Example: SUPMICAR XX91101.DBF.
- 2. A progress bar will be displayed on the screen showing what percentage of the data file has been processed.
- 3. If the processing needs to be interrupted for any reason, press the {ESC} key. The processing will end and the DOS prompt will be re-displayed.
- 4. No other activity is needed during processing. When the processing is complete, the DOS prompt will be re-displayed.

## **SET DATA FILE PATH**

The data file path tells Super-MICAR where the certificate data files are located on the hard drive. The data path will need to be changed if the data files are put in a different directory. This menu option will become available only if Super-MICAR cannot find any database files.

- 1. Press {ALT-F} to select the **File** Menu Option.
- 2. Use the up and down arrow keys to highlight the Set Data File Path Function and press {ENTER}.

```
+))))))))))))))))))))))))))))))))))))))))))))))))))))))))))))))))))),
                 Enter Data Path
/)))))))))))))))))))))))))))))))))))))))))))))))))))))))))))))))))))1
*Enter path: C:\SUPMICAR\DATA\ *
*.)))))))))))))))))))))))))))))))))))))))))))))))))))))))))))))))))))-
```
**Figure 5:** The Set Data Path window.

- 3. A data file path window (see **Figure 5**) will be displayed.
- 4. Type in the data file path in the following format:

[drive]:[directory]\

Example: C:\SUPMICAR\DATA\

- 5. Press {ENTER}.
	- A. If an invalid path is given, a message window will be displayed. Re-enter the path or press the {ESC} key to return to the main screen.
	- B. If Super-MICAR cannot find the data files on the path, a message window will be displayed. The data path will be reset to its original setting. The main screen will be re-displayed.
- 6. If no errors are encountered, the data path will be changed to the new setting and the main screen will be re-displayed.

## **SET TABLE FILE PATH**

The table file path tells Super-MICAR where the table files are located on the hard drive. The table files contain medical entities and entity reference numbers (ERNs) that Super-MICAR uses during processing. This menu option will become available only if Super-MICAR cannot find any table files.

- 1. Press {ALT-F} to select the **File** Menu Option.
- 2. Use the up and down arrow keys to highlight the Set Table File Path Function and press {ENTER}.

```
+))))))))))))))))))))))))))))))))))))))))))))))))))))))))))))))))))),
                   Enter Table Path
/)))))))))))))))))))))))))))))))))))))))))))))))))))))))))))))))))))1
*Enter path: C:\SUPMICAR\TABLES\ *
*.)))))))))))))))))))))))))))))))))))))))))))))))))))))))))))))))))))-
```
**Figure 6:** The Set Table Path window.

- 3. A table file path window (see **Figure 6**) will be displayed.
- 4. Type in the table file path in the following format:

[drive]:[directory]\

Example: C:\SUPMICAR\TABLE\

- 5. Press {ENTER}.
	- A. If an invalid path is given, a message window will be displayed. Re-enter the path or press the {ESC} key to return to the main screen.
	- B. If Super-MICAR cannot find the table files on the path, a message window will be displayed. The table path will be reset to its original setting. The main screen will be re-displayed.
- 6. If no errors are encountered, the table path will be changed to the new setting and the main screen will be re-displayed.

## **'SET BACKUP PATH**

The backup path tells Super-MICAR where to store backed up data. By default, the backup files are located in the data direcotry. The backup path will need to be changed if the backup files are put in a different directory.

- 1. Press {ALT-F} to select the **File** Menu Option.
- 2. Use the up and down arrow keys to highlight the Set Backup Path Function and press {ENTER}.

```
+))))))))))))))))))))))))))))))))))))))))))))))))))))))))))))))))))),
                 Enter Backup Path
/)))))))))))))))))))))))))))))))))))))))))))))))))))))))))))))))))))1
*Enter path: C:\SUPMICAR\BACKUP\ *
*.)))))))))))))))))))))))))))))))))))))))))))))))))))))))))))))))))))-
```
**Figure 7:** The Set Backup Path window.

- 3. A backup path window (see **Figure 7** ) will be displayed.
- 4. Type in the backup path in the following format:

[drive]:[directory]\

Example: C:\SUPMICAR\BACKUP\

- 5. Press {ENTER}. If an invalid path is given, a message window will be displayed. Re-enter the path or press the {ESC} key to return to the main screen.
- 6. If no errors are encountered, the backup path will be changed to the new setting and the main screen will be re-displayed.

# **SET MICAR 100 EXPORT PATH**

The MICAR 100 export path tells Super-MICAR where to sotre exported MICAR 100 input files.By default, MICAR 100 export files are stored in the data directory. The MICAR 100 export path will need to be changed if the files are put in a different directory

- 1. Press {ALT-F} to select the **File** Menu Option.
- 2. Use the up and down arrow keys to highlight the Set MICAR 100 Export Path Function and press {ENTER}.

+))))))))))))))))))))))))))))))))))))))))))))))))))))))))))))))))))), Enter MICAR 100 Path /)))))))))))))))))))))))))))))))))))))))))))))))))))))))))))))))))))1 \*Enter path: C:\SUPMICAR\DATA\ \*  $*$ .)))))))))))))))))))))))))))))))))))))))))))))))))))))))))))))))))))-

**Figure 8:** The Set MICAR 100 Path window.

- 3. A MICAR 100 path window (see **Figure 8**) will be displayed.
- 4. Type in the data file path in the following format:

[drive]:[directory]\

Example: C:\PCMICAR\MIC100\

- 5. Press {ENTER}. If an invalid path is given, a message window will be displayed. Re-enter the path or press the {ESC} key to return to the main screen.
- 6. If no errors are encountered, the data path will be changed to the new setting and the main screen will be re-displayed.

# **UTILS-MICAR**

The second part of this manual gives information on the utility software included with Super-MICAR. These utilities are contained in a separate program from Super-MICAR, and must be started from DOS. Several new features are available through Utils-MICAR, such as:

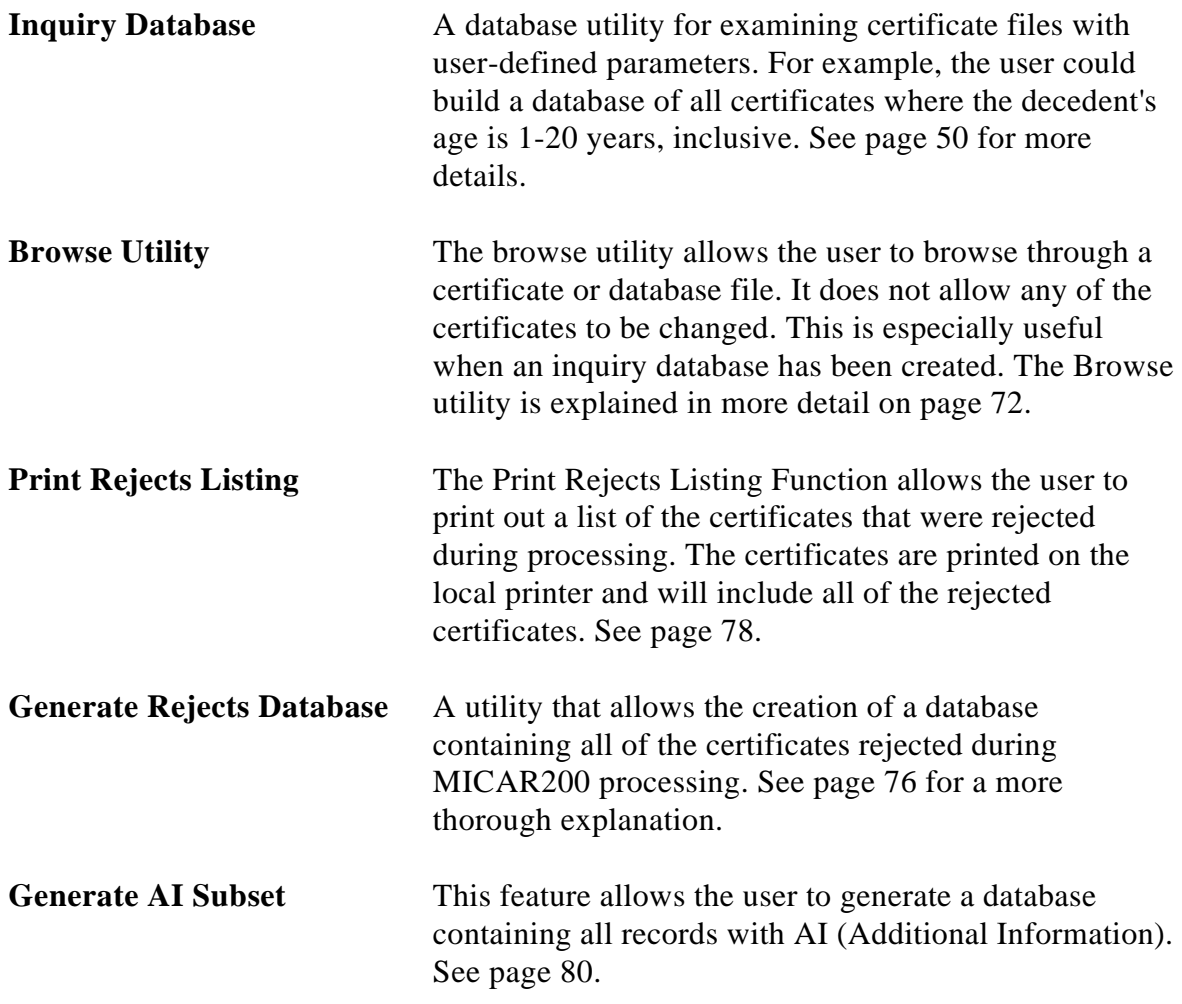

### **Starting Utils-MICAR**

Starting Utils-MICAR is very similar to starting Super-MICAR:

- 1. Exit Super-MICAR (if it is currently running).
- 2. From the DOS prompt in the <SUPMICAR> directory, type 'UTLMICAR' and press {ENTER}.
- 3. A startup screen very similar to the Super-MICAR main screen (see **Figure 9**) will be displayed.

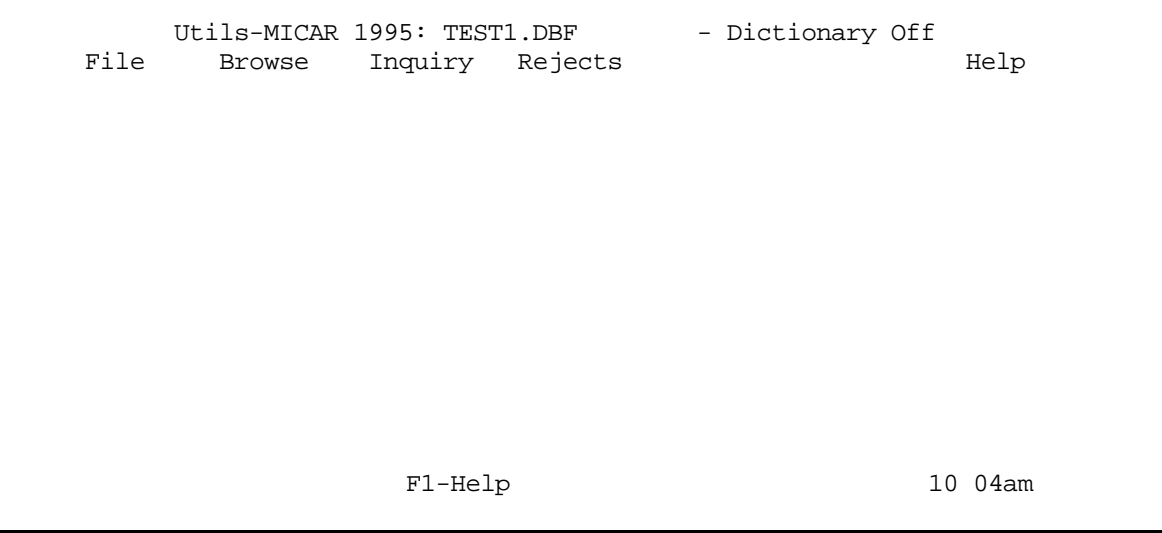

**Figure 9:** The Utils-MICAR Main Screen.

4. Below is a brief description of the screen. It is very similar to the Super-MICAR main screen.

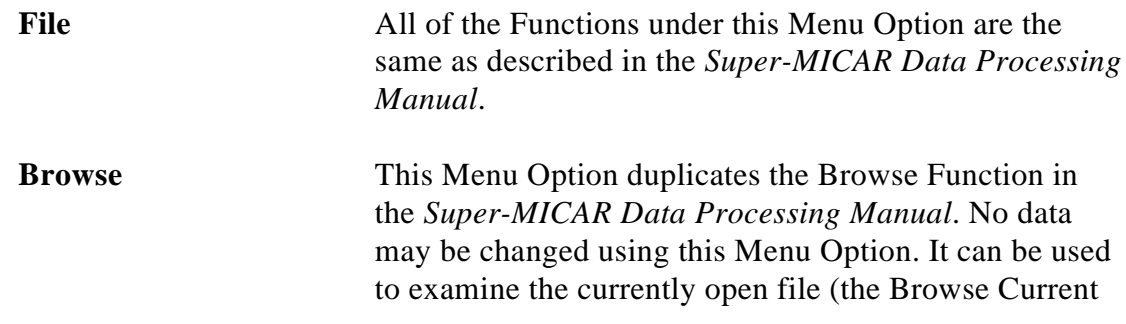

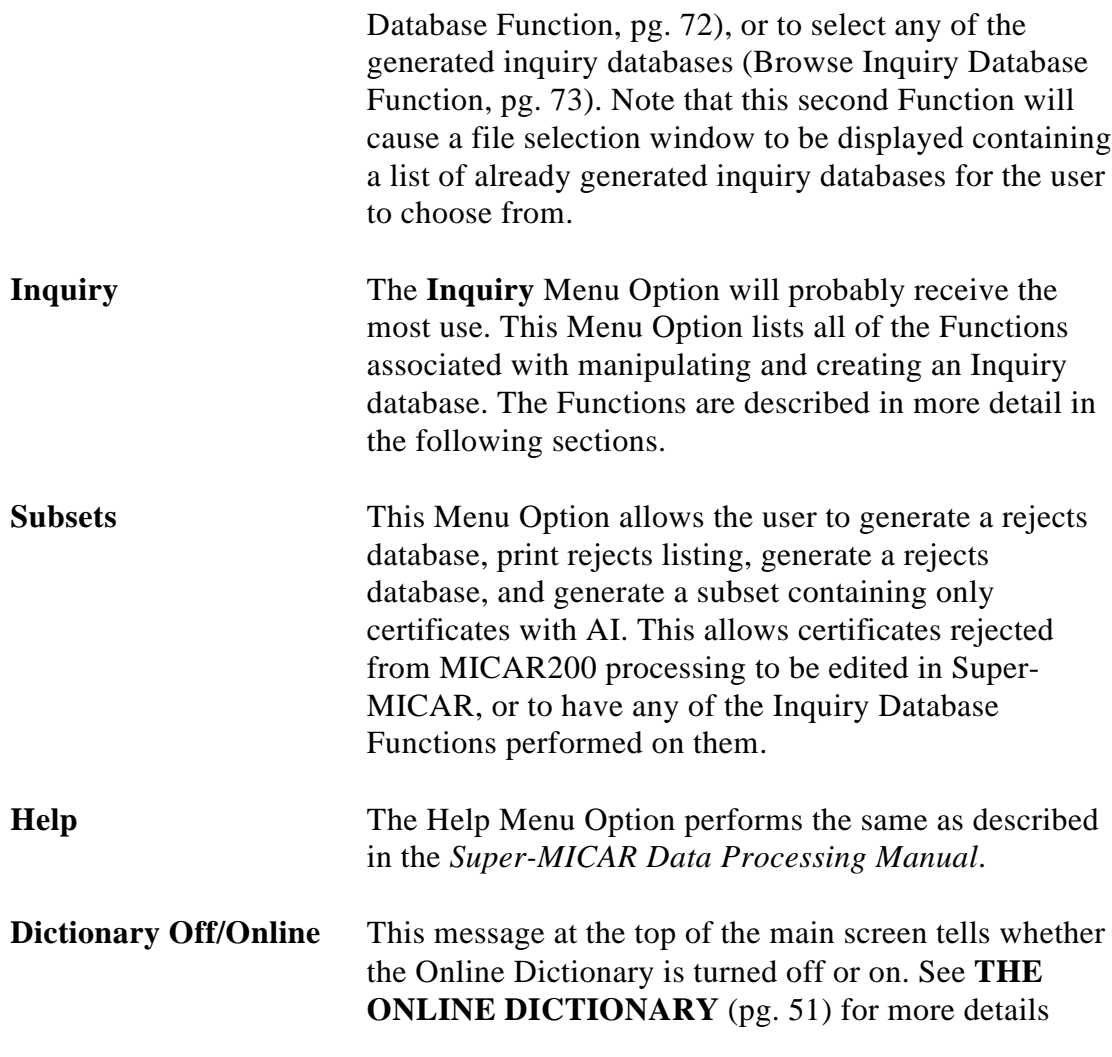

# **STARTING THE INQUIRY DATABASE**

The Inquiry database manager is a separate utility packaged with Super-MICAR on the Installation Disks. It allows the user to create specialized certificate files, called Inquiry Database files. These files will contain only those certificates which match certain criteria set by the user. For example, the user could create a file containing only those certificates with "CANCER", "MYOCARDIAL INFARCTION", or "GUNSHOT WOUND" as a cause of death; a file with certificates containing decedents between the ages of 30 and 40 years at the time of death, decedents whose cause of death is listed as a "HOMICIDE", or any combination of these.

These Inquiry Database files all have filenames in the following format: INQxxxx.DBF. "xxxx" can be any four characters assigned by the user. The "INQ" at the beginning of the filename indicates that the database file was generated using the Inquiry Database functions. This will help prevent accidental deletion of the original certificate file. Inquiry Database files are intended to be temporary files that will be deleted when they are no longer needed.

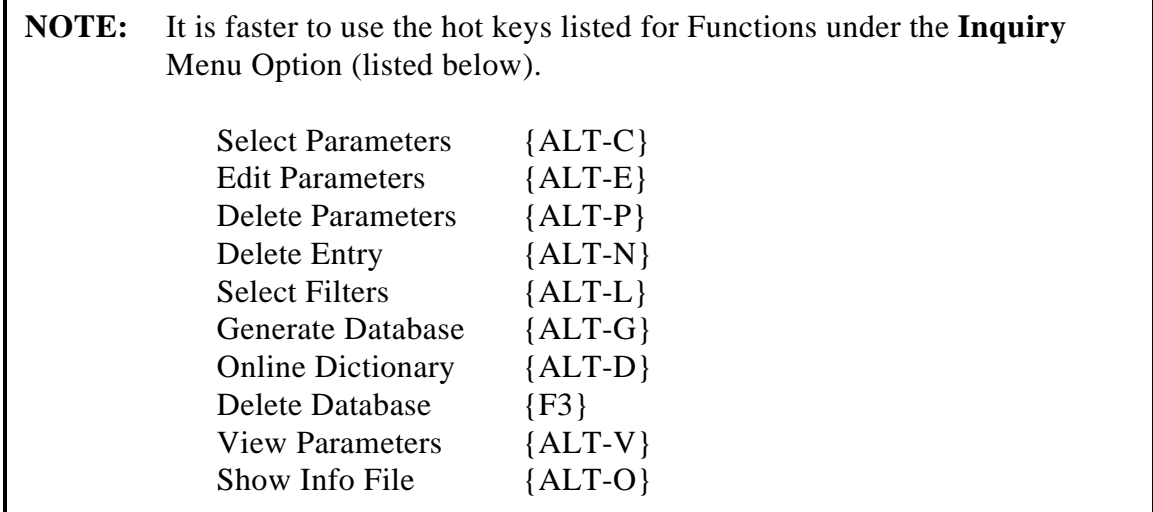

To start the Inquiry database, the DOS prompt must be displayed and the user must be in the <SUPMICAR> directory. This may means that the user will have to exit Super-MICAR (by pressing ALT-X). When the DOS prompt is displayed, do the following:

1. Type in the following and press {ENTER}: INQ.EXE

# **THE ONLINE DICTIONARY**

The Inquiry Database is very syntax specific. This means that for the Cause of Death and Injury Description parameters, the Inquiry Database will search only for **EXACT MATCHES**. For example, if "ABSCESS" (a misspelling of "ABCESS") is entered as a Cause of Death filter, only those certificates with the exact spelling of the filter will be selected for the database. The certificates with the correct spelling, "ABCESS", will not be selected in this case.

The Online Dictionary provides an automated listing of medical terms that can be included in the Cause of Death and Injury Description filters. The dictionary has abbreviations, shorthand formats, as well as the full terms.

## **Activating the Online Dictionary**

Use the instructions below if the Online Dictionary is turned off.

- 1. Press {ALT-I} to access the **Inquiry** Menu Option.
- 2. Use the up and down arrows to highlight the Online Dictionary. Press {ENTER}.
- 3. **IMPORTANT:** To indicate that the Online Dictionary is active, "Dictionary Online" will be displayed on the title bar of the main screen. If the dictionary is turned off, "Dictionary Off" will be displayed in the title bar of the main screen.

**NOTE:** While the Online Dictionary is activated, only terms that appear in the dictionary can be entered into the Cause of Death and Injury Description filters. To enter user-defined terms, the Online Dictionary must be turned off.

#### **Deactivating the Online Dictionary**

Use the instructions below if the Online Dictionary is turned on ("Dictionary Online" is displayed in the title bar of the main screen) and needs to be turned off.

- 1. Press {ALT-I} to access the **Inquiry** Menu Option.
- 2. Use the up and down arrows to highlight the Online Dictionary. Press {ENTER}.
- 3. The Online Dictionary is now turned off. "Dictionary Off" will be displayed in the title bar of the main screen.

**NOTE:** The Online Dictionary can also be activated/deactivated by pressing its hot keys: {ALT-D}.

### **Using the Online Dictionary**

The Online Dictionary will change the way entries are made in the Cause of Death and Injury Description parameters. Instructions for the using the Online Dictionary with the Cause of Death and Injury Description parameters are given under the relevant sections below (**Cause of Death**, pg. 56; **Injury Description**, pg. 59)

# **SELECTING PARAMETERS**

Parameters are basic categories of filters (or selection criteria) used to build the Inquiry Database. A parameter, for example, can be the Date of Death entry on the certificate. The filter would then be a specific date of death, such as 12/12 (for December 12). To select the parameters and create the filters, do the following:

- 1. Press {ALT-I} to access the **Inquiry** Menu Option.
- 2. Use the up and down arrow keys to highlight the Select Parameters Function. Press {ENTER}.

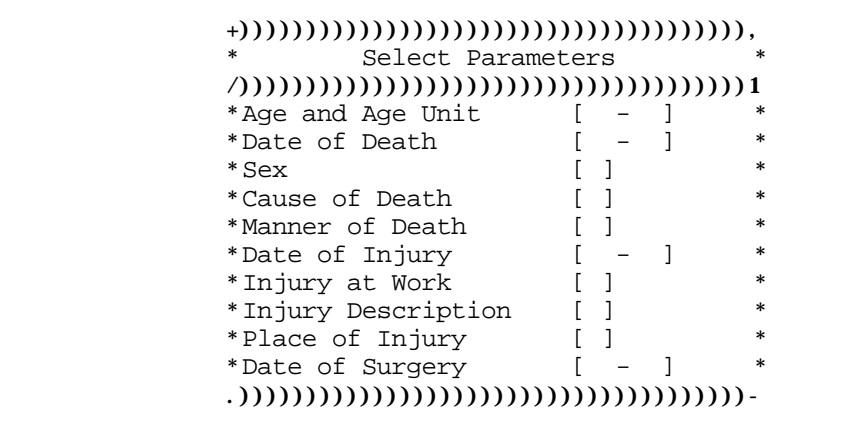

Figure 10: A list of parameters to select from.

3. A parameter selection window will be displayed (see **Figure 10**). Use the up and down arrow keys to highlight the desired parameter. Press {ENTER}. Instructions for the specific parameters are given under their individual subsections below.

**NOTE:** The Select Parameters option can also be accessed by pressing its hot keys: {ALT-S}.

## **Age and Age Unit**

The Age and Age Unit allows the user to enter filters based on the age of the decedent. The user can select an Age Unit (months, days, years, minutes, etc) and then a numeric range of ages. Example: If MINUTES is chosen as the Age Unit, 1-100 can be entered for the age for a net result of selecting any decedent between the ages of 1 and 100 minutes. A maximum of 10 Age and Age Unit parameters may be entered.

- 1. Select the Age and Age Unit parameter as described under **SELECTING PARAMETERS** (pg. 53).
- 2. A window will be displayed showing a list of units of time. Use the up and down arrow keys to highlight the desired unit of time and press {ENTER}.
- 3. Two windows will be displayed. The window in the upper left corner will show all of the filters for the Age and Age Unit parameter that the user has already entered. The second window, titled "Enter Age" is described below:
	- A. To enter the beginning number of the desired age range, position the cursor in the Beginning Age field and type in any number between 1 and 999. Press {ENTER}.
	- B. To enter the ending number of the desired age range, position the cursor in the Ending Age field and type in any number between 1 and 999. The ending number MUST be equal to or greater than the beginning number. Press {ENTER}.
- 4. The parameter selection window will be redisplayed with the new filter listed.

## **Date of Death**

Like the other parameters in the Inquiry Database, the Date of Death can also be used as a filter to create a database file of specific certificates. The Date of Death parameter allows the user to select all certificates whose date of death (month and day) fall within the userentered range. A maximum of 10 Date of Death parameters may be entered.

1. Select the Date of Death parameter as described under **SELECTING PARAMETERS** (pg. 53).

#### **National Center for Health Statistics Super-MICAR**

- 2. Two windows will be displayed. The window in the upper left corner will show all of the filters for the Date of Death parameter that the user has already entered. The second window, titled "Enter Date of Death" is described below:
	- A. To enter the beginning number of the desired date range, position the cursor in the Beginning Date field and type in the two digit number for the month (01- 12) before the slash, and the two digit day of the month (01-31) after the slash.
	- B. To enter the ending number of the desired date range, position the cursor in the Ending Date field and type in the two digit number for the month (01-12) before the slash, and the two digit day of the month (01-31) after the slash.
	- C. If the day of death is unknown or invalid (NCHS code 99), enter only the month and press {ENTER}. '99' will be entered as the day. This will generate a database of certificates having invalid days between the chosen months. For example, to generate a list of certificates with unknown days of death from January to November, enter 01/99 as the Beginning date and 11/99 as the Ending date.

**NOTE:** If '99' is entered as the month, only those certificates with an unknown month (i.e. '99' for the month) will be included in the database. If '99' is entered for the day, only those certificates with an unknown day (i.e. '99' for the day) will be included. If both the month and day of death are '99', then only certificates exactly matching this entry (certificates with both the month and day entered as '99') will be in the database.

**If '99' is used in the Beginning date, it must also be used in the Ending date**. For example, if the Beginning date is 99/01, the Ending date must have '99' in the month also. On the other hand, if the Beginning date is 01/99, the Ending date must also have '99' as the day number.

The user may also make entries such as 99/05 as the Beginning date and 99/10 as the Ending date. This will generate a database containing certificates with an unknown month (NCHS code '99' for the month) and with a day from 05-10, inclusive.

4. The parameter selection window will be redisplayed with the new filter listed.

## **Sex**

A maximum of three filters may be entered under the Sex parameter. These three are: M (for Male), F (for Female), and U (for Unknown).

- 1. Select the Sex parameter as described under **SELECTING PARAMETERS** (pg. 53).
- 2. Two windows will be displayed. The window in the upper left corner will show all of the filters for the Sex parameter that the user has already entered. For the second window, titled "Enter Sex (M, F, or U)", press {M} for Male, {F} for Female, or {U} for Unknown.
- 3. The parameter selection window will be redisplayed with the new filter listed.

## **Cause of Death**

This parameter allows the user to select certificates with specific cause(s) of death to be included in the database. A maximum of 10 Cause of Death parameters may be entered.

- 1. Select the Cause of Death parameter as described under **SELECTING PARAMETERS** (pg. 53).
- 2. Two windows will be displayed. The window in the upper left corner will show all of the filters for the Cause of Death parameter that the user has already entered. Depending on whether the Online Dictionary is active, one of two windows will be displayed:
	- A. **If the dictionary is ON ("Online" appears)**, a second window will appear containing a very long list of words. Type in the desired word and the closest match in the dictionary will be highlighted. Alternatively, the user can use the page up, page down, up arrow, and down arrow keys to manually highlight the desired word. Press {ENTER}.

Other keys and key combinations that the user may find helpful are:

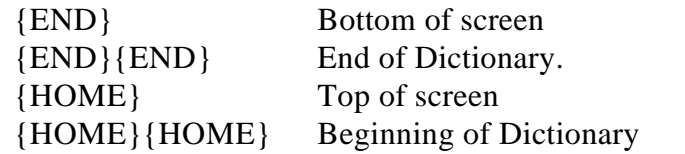

- B. If the dictionary is off, the second window will allow the user to type in the word(s) that the Inquiry Database will search for. Up to 32 characters may be typed in. Press {ENTER}.
- 3. The parameter selection window will be redisplayed with the new filter listed.

## **Manner of Death**

A maximum of 7 Manner of Death parameters may be entered.

- 1. Select the Manner of Death parameter as described under **SELECTING PARAMETERS** (pg. 53).
- 2. Two windows will be displayed. The window in the upper left corner will show all of the filters for the Manner of Death parameter that the user has already entered. The second window will contain a list of manners of death for the user to choose from. To select a manner of death, do one of the following:
	- A. Use the up and down arrow keys to highlight the desired entry and press {ENTER}.
	- B. Press the first letter of the desired manner of death to highlight the entry. It may be necessary to press the first letter twice as some entries begin with the same letter (example: Unclassified and Undetermined). When the desired entry is highlighted, press {ENTER}.
- 3. The parameter selection window will be redisplayed with the new filter listed.

## **Date of Injury**

The Date of Injury parameter allows the user to enter a range of dates that an injury occurred on. For example, the database file will contain certificates for injuries occurring between 01/02 (January 2nd) and 10/12 (October 12th). To select certificates with an unknown or invalid day of injury, enter '99' as the day. A maximum of 10 Date of Injury parameters may be entered.

1. Select the Date of Injury parameter as described under **SELECTING PARAMETERS** (pg. 53).

- 2. Two windows will be displayed. The window in the upper left corner will show all of the filters for the Date of Injury parameter that the user has already entered. The second window, titled "Enter Date of Injury" is described below:
	- A. To enter the beginning number of the desired date range, position the cursor in the Beginning Date field and type in the two digit number for the month (01- 12) before the slash, and the two digit day of the month (01-31) after the slash.
	- B. To enter the ending number of the desired date range, position the cursor in the Ending Date field and type in the two digit number for the month (01-12) before the slash, and the two digit day of the month (01-31) after the slash.

**NOTE:** If '99' is entered as the month, only those certificates with an unknown month (i.e. '99' for the month) will be included in the database. If '99' is entered for the day, only those certificates with an unknown day (i.e. '99' for the day) will be included. If both the month and day of injury are '99', then only certificates exactly matching this entry (certificates with both the month and day entered as '99') will be in the database.

**If '99' is used in the Beginning date, it must also be used in the Ending date**. For example, if the Beginning date is 99/01, the Ending date must have '99' in the month also. On the other hand, if the Beginning date is 01/99, the Ending date must also have '99' as the day number.

The user may also make entries such as 99/05 as the Beginning date and 99/10 as the Ending date. This will generate a database containing certificates with an unknown month (NCHS code '99' for the month) and with a day from 05-10, inclusive.

3. The parameter selection window will be redisplayed with the new filter listed.

## **Injury at Work**

A maximum of 2 Injury at Work parameters (one 'Y' and one 'N') may be entered.

- 1. Select the Injury at Work parameter as described under **SELECTING PARAMETERS** (pg. 53).
- 2. Two windows will be displayed. The window in the upper left corner will show all of the filters for the Injury at Work parameter that the user has already entered. The second window, titled "Injury at Work", will have a blank for the user to enter a 'Y' for yes, or an 'N' for no. Press {Y} for YES, or {N} for NO.
- 3. The parameter selection window will be redisplayed with the new filter listed.

## **Injury Description**

A maximum of 10 Injury Description parameters may be entered.

- 1. Select the Injury Description parameter as described under **SELECTING PARAMETERS** (pg. 53).
- 2. Two windows will be displayed. The window in the upper left corner will show all of the filters for the Injury Description parameter that the user has already entered. Depending on whether the Online Dictionary is active, one of two windows will be displayed:
	- A. **If the dictionary is ON ("Online" appears)**, a second window will appear containing a very long list of words. Type in the desired word and the closest match in the dictionary will be highlighted. Alternatively, the user can use the page up, page down, up arrow, and down arrow keys to manually highlight the desired word. Press {ENTER}.

Other keys and key combinations that the user may find helpful are:

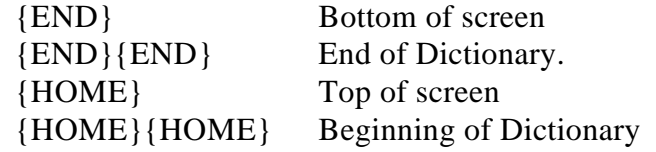

- B. If the dictionary is off, the second window will allow the user to type in the word(s) that the Inquiry Database will search for. Up to 32 characters may be typed in. Press {ENTER}.
- 3. The parameter selection window will be redisplayed with the new filter listed.

## **Place of Injury**

A maximum of 7 Place of Injury parameters may be entered.

- 1. Select the Place of Injury parameter as described under **SELECTING PARAMETERS** (pg. 53).
- 2. Two windows will be displayed. The window in the upper left corner will show all of the filters for the Place of Injury parameter that the user has already entered. The second window will display a pick list of places of injury. Use the up and down arrow keys (or press the first letter of the desired entry) to highlight the desired entry. Press {ENTER}.
- 3. The parameter selection window will be redisplayed with the new filter listed.

## **Date of Surgery**

A maximum of 10 Date of Surgery parameters may be entered.

- 1. Select the Date of Surgery parameter as described under **SELECTING PARAMETERS** (pg. 53).
- 2. Two windows will be displayed. The window in the upper left corner will show all of the filters for the Date of Injury parameter that the user has already entered. The second window, titled "Enter Date of Surgery" is described below:
	- A. To enter the beginning number of the desired date range, position the cursor in the Beginning Date field and type in the two digit number for the month (01- 12) before the slash, the two digit day of the month (01-31) after the first slash, and the two or four digit year after the second slash. For example, 01/01/88 for January 1st, 1988; or 01/01/1988 for the same date.
- B. To enter the ending number of the desired date range, position the cursor in the Ending Date field and type in the two digit number for the month (01-12) before the slash, the two digit day of the month (01-31) after the first slash, and the two or four digit year after the second slash. For example, 12/21/91 for December 21st, 1991; or 12/21/1991 for the same date.
- 3. The parameter selection window will be redisplayed with the new filter listed.

## **EDITING PARAMETERS**

Before parameters can be edited, the following steps must have already been performed:

One or more parameters must already have been entered (see **SELECTING PARAMETERS**, pg. 53).

The process for editing a parameter the user has already created is very similar to the creation of a parameter itself. The Edit Parameter Function will not be accessible if no parameters have been created using Select Parameters (see **SELECTING PARAMETERS**, pg. 53).

- 1. From the main screen, access the **Inquiry** Menu Option by pressing {ALT-I}.
- 2. Use the up and down arrow keys to highlight the Edit Parameter Function. Press {ENTER}.
- 3. A window will be displayed showing a list of all of the parameters the user has created so far. Use the up and down arrows to highlight the parameter that needs to be edited. Press {ENTER}.
- 4. From this point on, editing the parameter is the same as it's initial creation. Refer to the appropriate section under **SELECTING PARAMETERS** (pg. 53) for details on how to re-enter the parameter. A list of the parameters, and the page of this manual the instructions are in, appears below.

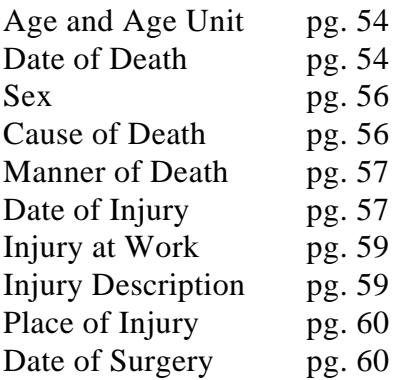

# **DELETING PARAMETERS**

Before parameters can be deleted, the following steps must have already been performed:

One or more parameters must already have been entered (see **SELECTING PARAMETERS**, pg. 53).

The Delete Parameters Function will delete all of the entries made under a particular parameter (whereas the Delete Entry Function will delete only a specific entry). For example, if the user has entered 4 Cause of Death filters, the Delete Parameters Function will delete all 4 of the filters (Delete Entry will remove only 1 of the 4 entries). Deleting parameters can only be performed after parameters have first been created (see **SELECTING PARAMETERS**, pg. 53). The procedure for doing this is very easy:

- 1. From the main screen, access the **Inquiry** Menu Option by pressing {ALT-I}.
- 2. Use the up and down arrows to highlight the Delete Parameters Function. Press {ENTER}.
- 3. A window will be displayed showing a list of parameters that have already been created. Use the up and down arrow keys to highlight the desired parameter and press {ENTER}.
- 4. A second window will be displayed, showing a list of all filters that have been entered under the selected parameter. A third window, with the message, "Delete All Inputs (Y/N)?".
	- A. To delete *all* of the filters entered under this parameter, press {Y}. That parameter, and all of the filters entered into it, will be deleted. Return to step 2. If all of the parameters are deleted, a message window will be displayed. In this case, press {ENTER} to return to the main screen.
	- B. To abort the deletion of the parameter, press {N}. Return to step 2.
	- C. To end the deletion, press {ESC}. The main screen will be re-displayed.

# **DELETING AN ENTRY**

Before an entry can be deleted, the following steps must have already been performed:

One or more parameters must already have been entered (see **SELECTING PARAMETERS**, pg. 53).

The Delete Entry Function differs from the Delete Parameters in that deleting an entry will delete only 1 filter from a list of filters. In other words, if the user has entered 4 Age of Death parameters, Delete Entry will delete only 1 of those 4. (The Delete Parameter Function would delete all 4.) This Function will work only if parameters have already been entered into the Inquiry Database (see **SELECTING PARAMETERS**, pg. 53).

- 1. From the main screen, access the **Inquiry** Menu Option by pressing {ALT-I}.
- 2. Use the up and down arrows to highlight the Delete Entry Function. Press {ENTER}.
- 3. A window will be displayed showing a list of parameters that have already been created. Use the up and down arrow keys to highlight the desired parameter and press {ENTER}.
- 4. A second window will be displayed showing the entry selected for deletion. A message will appear asking to confirm the deletion.
	- A. To delete the selected entry, press {Y}. The entry will be removed from the list. The user may delete another entry (see step 3 above).
	- B. To abort the deletion and return to the list of parameters, press {N}. The user may select another entry for deletion (see step 3 above).
	- C. To return to the main screen without deleting any entries, press {ESC} until the main screen is redisplayed.

## **VIEWING PARAMETERS**

Before parameters can be viewed, the following steps must have already been performed:

One or more parameters must already have been entered (see **SELECTING PARAMETERS**, pg. 53).

This Function allows the user to take a look at the parameters and filters that have been entered. Any filters that have been selected (see **SELECTING FILTERS**, pg. 66) will also be marked with a plus sign (+) on either side of the entry.

**NOTE:** The View Parameters Function can also be accessed by pressing its hot keys: {ALT-V}.

- 1. From the main screen, access the **Inquiry** Menu Option by pressing {ALT-I}.
- 2. Use the up and down arrows to highlight the View Parameters Function. Press {ENTER}.
- 3. A window will be displayed showing a list of all parameters and entries that have been made so far. Use the {PgUp} and {PgDn} keys, or the arrow keys, to scroll through long lists.
- 4. When the user is finished viewing the list, press the {ESC} key. The main screen will be re-displayed.

## **SELECTING FILTERS**

Before specific filters can be selected, the following steps must have already been performed:

At least two parameters must already have been entered (see **SELECTING PARAMETERS**, pg. 53).

The Select Filters Function allows the user to select specific filters from a list of filters. These selected filters will be the only filters used to create the inquiry database. This function will normally be used when the user has several different inquiry databases to create. With this Function, a "master list" of filters can be created, then individual filters can be selected/de-selected for each inquiry database. For example, the user creates a list of Sex filters (see **Sex**, pg. 56) - M, F, U. Then the user goes to Select Filters and selects M in the list of possible Sex filters. The inquiry database generated from these parameters will contain only sex M certificates. The user can then go back into Select Filters, deselect M, and select U to generate an inquiry database containing only sex U certificates.

Only those parameters with more than one entry can have a single filter selected from them. And any parameter with more than one entry can have a filter selected. Thus, the user can have 4 age entries, 3 sex entries, and 5 cause of death entries, and generate inquiry databases using just 2 age, 1 sex, and all 5 cause of death filters, or any combination of these. At least one parameter must have more than 1 entry in order to use this Function (see **SELECTING PARAMETERS**, pg. 53). The instructions below are used for selecting and de-selecting a filter.

**NOTE:** If the user wishes to use all of the entries under a given parameter (such as all 5 cause of death entries in the example above), none of the filters under that parameter need to be selected.

- 1. From the main screen, access the **Inquiry** Menu Option by pressing {ALT-I}.
- 2. Use the up and down arrow keys to highlight the Select Filters Function. Press {ENTER}.
- 3. A window will appear showing a list of all parameters having two or more entries. Use the up and down arrow keys to highlight the entry to be used as a filter. Press {ENTER}.
- 4. A second window will appear asking the user to confirm selecting this entry as a filter.
	- A. To select the entry as a filter, press  ${Y}$ . The entry will then have a plus sign (+) next to it in the listing. When the inquiry database is generated, only those entries with a (+) next to them **under this parameter** will be used.
	- B. To de-select the entry as a filter (if it has already been marked as a filter), press {N}. The plus sign (+) will be removed from the entry in the listing.
	- C. To abort selection of the entry as a filter, press {N}.
- 5. The user may select additional entries as filters (see step 3), or press {ESC} to return to the main screen.

## **GENERATING THE DATABASE**

Before the inquiry database can be generated, the following steps must have already been performed:

At least one parameter must already have been entered (see **SELECTING PARAMETERS**, pg. 53).

If more than one parameter has been entered, the user can select specific filters from the list of parameters (see **SELECTING FILTERS**, pg. 66).

Generating an inquiry database is the easiest part about using Utils-MICAR. You must have filters selected in order to generate the database (see **SELECTING FILTERS**, pg. 66).

**NOTE:** The Generate Database Function can also be accessed by pressing its hot keys: {ALT-G}.

- 1. From the main screen, access the **Inquiry** Menu Option by pressing {ALT-I}.
- 2. Use the up and down arrow keys to highlight the Generate Database Function. Press {ENTER}.
- 3. A window will be displayed requesting a file name. Enter a filename of up to 4 characters. If all four characters are used, the filename will be automatically entered. Otherwise, the user will have to press {ENTER}.
- 4. A progress bar will be displayed showing the progress Super-MICAR has made in creating the inquiry database.
- 5. When processing is completed, a message window will be displayed.
	- A. If no certificates were found matching the criteria, a message window will be displayed. No inquiry database file will be created. Press {ENTER}.
	- B. If certificates matching the criteria were found, a message window will be displayed showing how many such certificates are in the inquiry database file. A new file called INQxxxx.DBF (where xxxx is the user-chosen four letter

sequence from step 3) will be created. This file is a regular database file and can have Super-MICAR or Utils-MICAR functions performed on it. Press {ENTER}.

6. The main screen will be re-displayed.

# **VIEWING FILE INFORMATION**

Before file information can be viewed, the following steps must have already been performed:

An inquiry database must have already been created (see **GENERATING THE DATABASE**, pg. 68).

The parameters used to create a particular inquiry database file can be viewed using a special function. This will help the System Manager have better knowledge of what a particular inquiry database contains.

- 1. From the main screen, access the **Inquiry** Menu Option by pressing {ALT-I}.
- 2. Use the up and down arrow keys to highlight the Show Info File Function. Press {ENTER}.
- 3. A file selection window similar to the one in **Figure 4** will be displayed. The window will contain a list of inquiry database files that have been generated in the Pick List of Files.
- 4. Use the {TAB}, up, and down arrow keys to highlight the desired file. Press {ENTER}.
- 5. A list of the filters used to generate the inquiry database file will be displayed.
- 6. For very long lists of parameters, the up and down arrow keys as well as the {PgUp} and {PgDn} keys can be used to scroll through the listing.
- 7. When the user is finished viewing the parameters, press the {ESC} to return to the main menu.

# **DELETING OLD DATABASES**

Before a database can be deleted, the following steps must have already been performed:

An inquiry database must have already been created (see **GENERATING THE DATABASE**, pg. 68).

Most databases will be deleted soon after they are created. This utility will delete only those databases created using Utils-MICAR. Here is how it works:

- 1. From the main screen, access the **Inquiry** Menu Option by pressing {ALT-I}.
- 2. Use the up and down arrow keys to highlight the Generate Database Function. Press {ENTER}.
- 3. A file selection window (see **Figure 4**) will be displayed.
- 4. Use the tab key to position the cursor in the Pick List of Files. Then use the up and down arrows to highlight the inquiry database file to be deleted. Press {ENTER}.
- 5. A window will be displayed asking to confirm the deletion.
	- A. To delete the file and return to the main screen, press {Y}.
	- B. To abort the deletion and return to the main screen, press  $\{N\}$ .

# **VIEWING CERTIFICATES WITH BROWSE**

Utils-MICAR's Browse functions are very similar to Super-MICAR's Browse function, save that in Utils-MICAR, data cannot be changed.

## **Browsing Through a Database File**

Before a database file can be viewed, the following steps must have already been performed:

A database file must be open (see **Opening an Existing File** in the *Super-MICAR Data Processing Manual*).

This Function allows the user to browse through the currently open file and view the certificates. A certificate file must be open in order to use this Function.

- 1. From the main screen, press {ALT-B} to select the **Browse** Menu Option.
- 2. Use the up and down arrow keys to highlight the Browse Current Database Function and press {ENTER}.
- 3. The Certificate Information Screen (see **Figure 11**) will be displayed. Descriptions of this screen and its fields can be found in the **Adding Certificates** section of the *Super-MICAR Data Processing Manual*.
- 4. The {PgUp} and {PgDn} keys will cause the preceding or next certificate to be displayed.
- 5. When finished viewing the certificates, press the {ESC} key. The main screen will be re-displayed.

## **Browsing Through an Inquiry Database**

Before a database file can be viewed, the following steps must have already been performed:

An inquiry database file must be open (see **Opening an Existing File** in the *Super-MICAR Data Processing Manual*). An inquiry database must have already been created (see **GENERATING THE DATABASE**, pg. 68).

The Browse Inquiry Database Function performs exactly as the Browse Current Database Function. The only difference is that Browse Inquiry Database allows only inquiry databases to be viewed.

- 1. From the main screen, press {ALT-B} to select the **Browse** Menu Option.
- 2. Use the up and down arrow keys to highlight the Browse Inquiry Database Function and press {ENTER}.
- 3. A file selection window (see **Figure 4**) will be displayed containing a list of all the inquiry databases that have been created thus far. Use the {TAB} and arrow keys to highlight the desired file in the Pick List of Files and press {ENTER}. The selected file will be opened for viewing.
- 4. The Certificate Information Screen (see **Figure 11**) will be displayed. Descriptions of this screen and its fields can be found in the **Adding Certificates** section of the *Super-MICAR Data Processing Manual*.
- 5. The {PgUp} and {PgDn} keys will cause the preceding or next certificate to be displayed.
- 6. When finished viewing the certificates, press the {ESC} key. The main screen will be re-displayed.

Super-MICAR 1995: TEST1.DBF File Browse Inquiry Subset Help Certificate: 000014 Sex: Sex: Date of Death:<br>
Mult: State of Death<br>
State of Death Age: Unit: Unit: State of Death: Conditions Causing Death **Duration** Ia: Th:  $T\cap$ : Id: II: Manner of Death: Date of Injury: Injury at Work?: Injury Description: Place of Injury: Date of Surgery: Activity Code: State-Specific Data: F9: Add AI Screen Alt-U: Undo Ctrl-Enter: Save Ctrl-Enter: Save Alt-O: Occ/Ind Screen Alt-F9: Save/Exit Alt-O: Occ/Ind Screen Esc: Exit **Field Description** F1-Help **Record Count** 2 58pm

**Figure 11:** The Certificate Information Screen.

## **Searching for a Specific Record**

Before a search can be done, the following steps must have already been performed:

A database file must be open (see **Opening an Existing File** in the *Super-MICAR Data Processing Manual*).

There is a search utility available with both of the Browse Functions described above. This search utility allows the user to view a specific certificate without having to use {PgUp} and {PgDn} to go through an entire file. Here are the instructions:

- 1. While the Certificate Information screen is displayed (by using either of the Browse Functions), press {F5}.
- 2. A window (see **Figure 12**) will be displayed.

```
+))))))))))))))))))))))))))))))))))))))))))))))))))),
        Certificate Number Search
/)))))))))))))))))))))))))))))))))))))))))))))))))))1
** Enter the certificate number to edit: *
*.)))))))))))))))))))))))))))))))))))))))))))))))))))-
```
**Figure 12:** Enter the number to find.

- 3. Type in the certificate number of the desired certificate and press {ENTER}.
	- A. If the certificate number is in the currently open file, that certificate's data will be displayed.
	- B. If the certificate number is not in the currently open file, a message will be displayed. Press {ENTER}.
- 4. The Certificate Information Screen will be re-displayed.

# **GENERATING A REJECTS DATABASE**

The Inquiry Database has the ability to create a file of certificates rejected from MICAR200 processing. This requires both the database file containing the full certificate information (filename.DBF) and a file listing the certificates rejected from MICAR200 processing (filename.2RJ). To create and edit the rejects database requires some work, as described below. Please note that the relevant .DBF file must be open to use this Function.

- 1. Press {ALT-R} to select the **Subsets** Menu Option.
- 2. Use the up and down arrow keys to highlight the Generate Rejects Database Function and press {ENTER}.

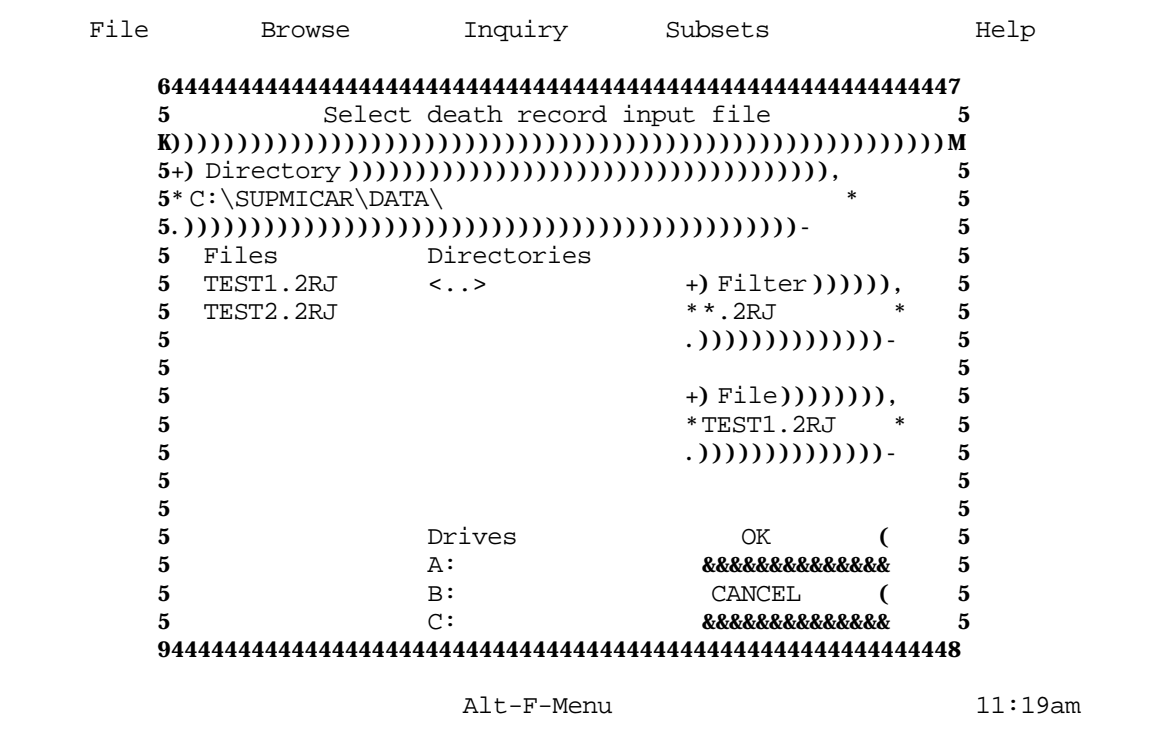

**Figure 13:** A file selection window. The files listed are sample files and are not included with the installation disks.

3. A file selection window (see **Figure 13**) will be displayed. Select the file containing the list of certificate numbers rejected from MICAR200 and press {ENTER}.

- A. If a rejects database already exists for the selected file, a message window will be displayed asking to confirm overwriting the existing database.
- B. To overwrite the existing database, press  ${Y}$ .
- C. To abort creating a new rejects database, press {N}. The main screen will be re-displayed.
- 4. A progress bar will be displayed. To abort the process, press the {ESC} key.
- 5. The Inquiry Database will create a new database file called filenameR.DBF, where "filename" is the first six letters of the name of the database file the certificates were pulled from. (For example: rejects from the database file TESTDAT.DBF will be put in the file named TESTDAR.DBF. Notice that the 3rd 'T' has been dropped.)
- 6. When the Inquiry Database is finished creating the new database, the main screen will be re-displayed.

# **PRINTING A REJECTS LISTING**

This Function is used to print out copies of the rejects. The currently open file must have rejects.

- 1. From the main screen, press {ALT-S} to select the **Subsets** Menu Option.
- 2. Use the up and down arrow keys to highlight the Print Rejects Listing Function and press {ENTER}.
- 3. A file selection window (see **Figure 14**) will be displayed containing a list of files with rejects. Use the up and down arrow keys to highlight the desired file in the Pick List of Files and press {ENTER}.

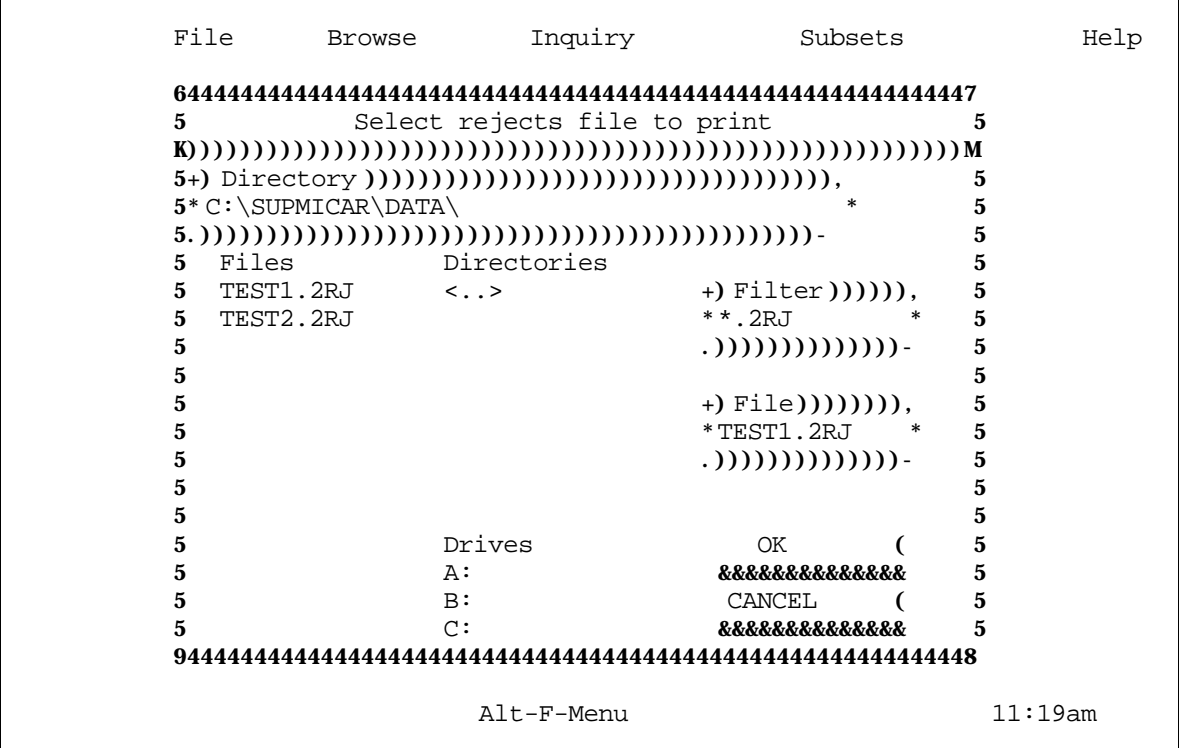

**Figure 14:** A file selection window containing a list of reject files. These are sample files only.

4. A window will be displayed as the printer generates the rejects report.

## **National Center for Health Statistics Super-MICAR**

- 5. Once the printer is initialized, a second window will be displayed asking the user to confirm printing the report.
	- A. To print the report, use the {TAB} key to highlight YES and press {ENTER}.
	- B. To abort printing the report and return to the main screen, use the {TAB} key to highlight NO and press {ENTER}.
- 6. A third window will be displayed while the rejects are being printed.
- 7. The main screen will be re-displayed once all the rejects are printed.

## **GENERATING AN AI SUBSET**

This Function will create a database file from the currently open file. This created file will contain only certificates with Additional Information (AI). The AI database will be placed in a file named filenameS.DBF, and it can be viewed using the browse database function.

- 1. From the main screen, press {ALT-S} to select the **Subsets** Menu Option.
- 2. Use the up and down arrow keys to highlight the Generate AI Subset Function and press {ENTER}.
- 3. A progress bar will be displayed as the database file is searched and the certificates with AI are copied into a new database file.
- 4. When the entire file has been searched, a message window will be displayed showing how many certificates with AI were copied into the new file.
- 5. Press {ENTER} to return to the main screen.

# **APPENDIX A - NCHS STATE CODES**

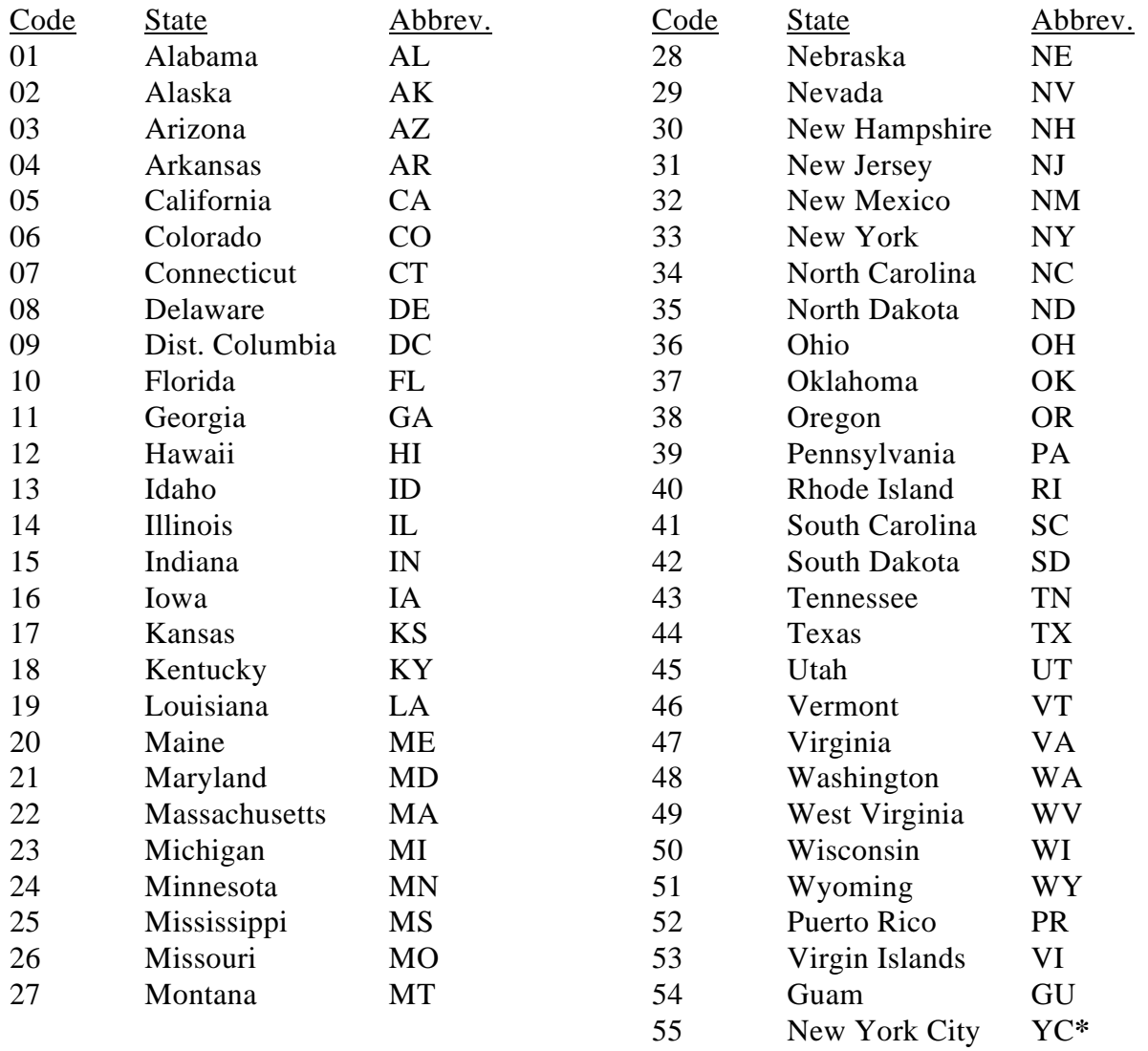

**\*** Code 55 is used for occurrence data only. When coding residence data on the demographic file, code 33 (New York State) must be used.

# **APPENDIX B - MENU LISTINGS**

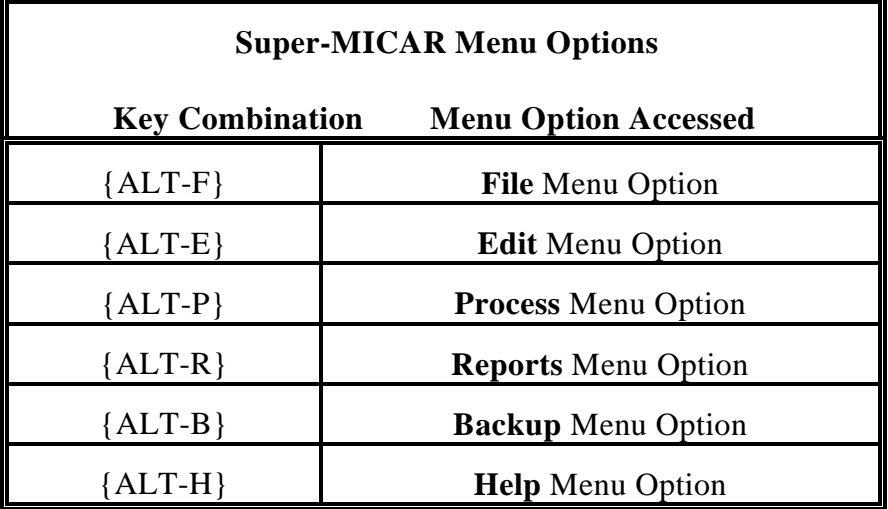

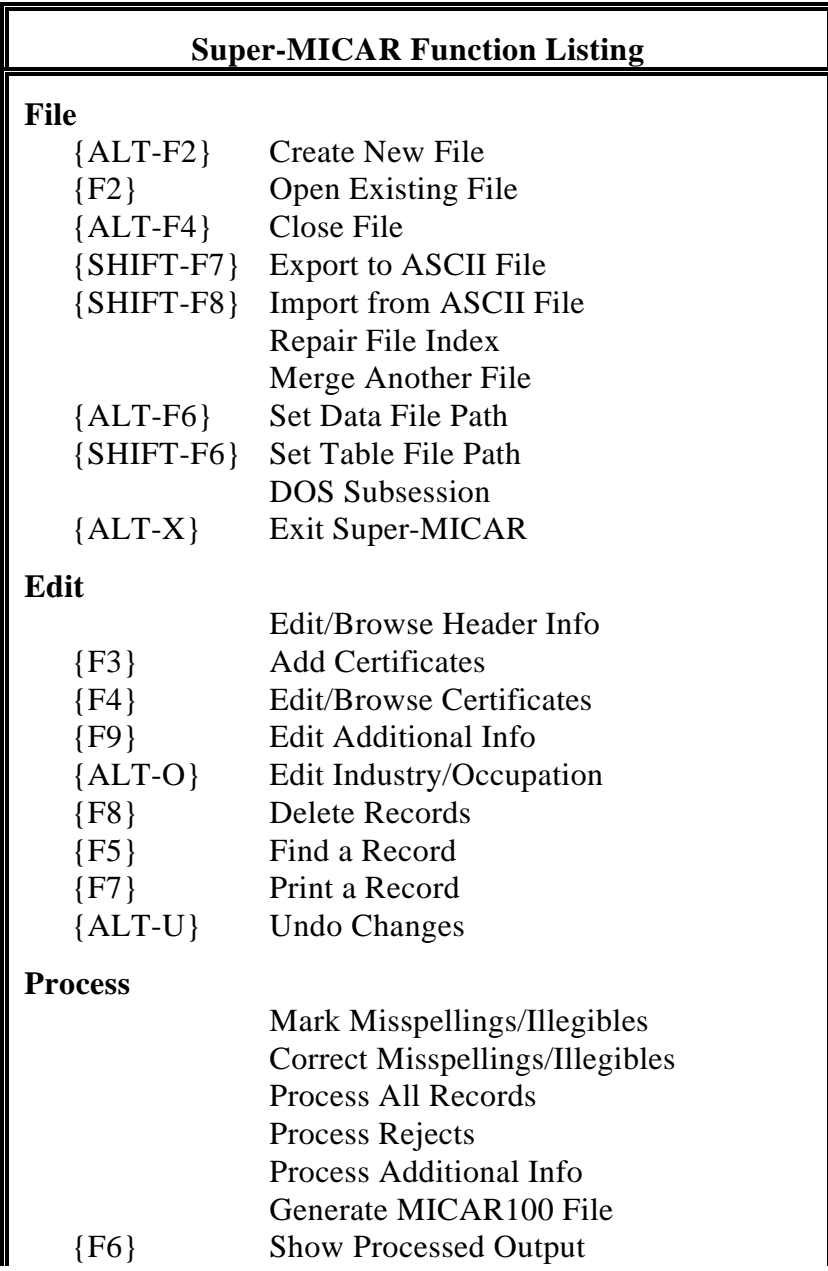

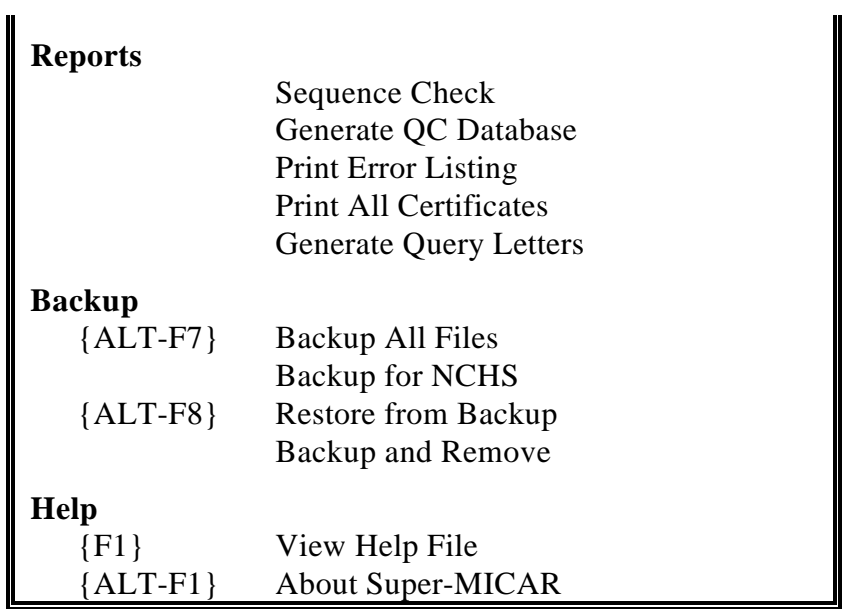

## **APPENDIX C - DICTIONARY OF TERMS USED**

Since not everyone will be familiar with the terms used in these instructions, here is a brief glossary of some of the words.

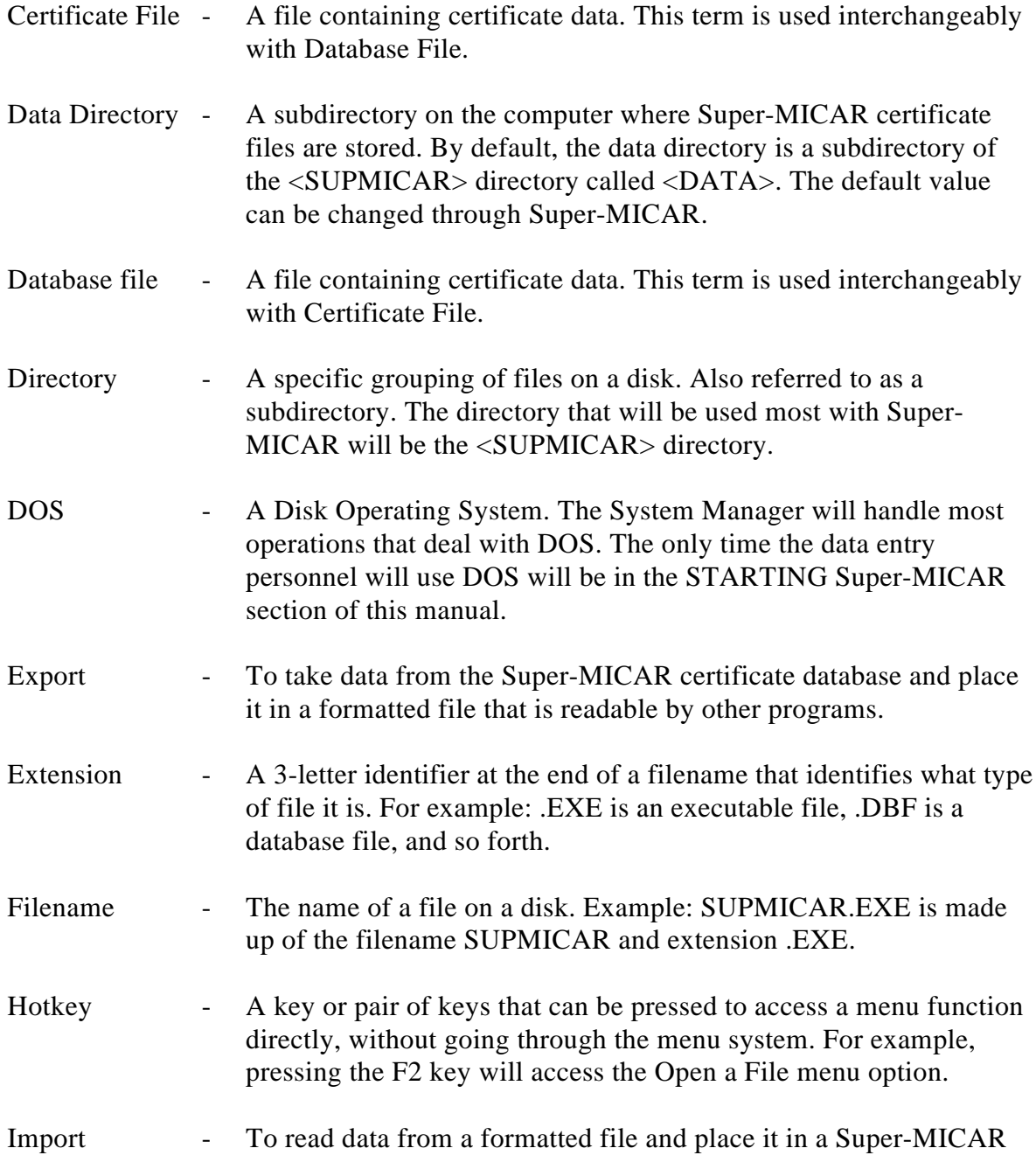

certificate database.

Menu - A list from which to select an action that Super-MICAR can perform. Super-MICAR has both a main menu and submenus. The main menu appears as a bar across the top of the screen, just below the program name. From the main menu, a submenu can be selected listing actions to be performed. See the section **Using the Super-MICAR Menu System** (pg. 24) for more details on how to use the menu.

- Pick List A list of items that can be selected (picked) by using the up and down arrow keys to highlight the desired item and then pressing {ENTER}.
- Subdirectory See Directory above.
- Submenu A group of related actions arranged into a list from which an action can be selected. Submenus are available through the main menu. See the section **Using the Super-MICAR Menu System** (pg. 24) for more information on the menu system.
- Table A subdirectory on the computer where Super-MICAR processing Directory files are stored. By default, the table directory is a subdirectory of the <SUPMICAR> directory called <TABLES>. The default value can be changed through Super-MICAR.

## **APPENDIX D - CONVENTIONS USED IN THIS MANUAL**

The conventions used in this manual are the same as for the *Super-MICAR Data Processing Manual*. They are repeated here for convenience.

- 1. All of the actual typing and keys that need to be pressed will be given in all-caps (Example: type DIR and press {ENTER} to get a list of files in a directory).
- 2. Any information that the user needs to provide, such as filenames, will be requested in brackets (Example: type [filename.ext] means that the user needs to type in the filename and its extension, like so: type WY91001.DBF, without the brackets.)
- 3. When the word "press" appears in front of a word in all-caps, the user needs to press and release a particular key (Example: press {ESC} means press and release the ESC key). Also, the names of all keys will be given in braces {}.
- 4. Whenever two keys are named with a hyphen ( ) connecting them, both keys are to be pressed at the same time to perform the listed function (Example:  ${CTRL-ENTER}$  = press and hold the  ${CTRL}$  and  ${ENTER}$  keys at the same time).
- 5. At times, references will be made to other Menu Options or Functions of Super-MICAR. The following standards will be used in these cases:
	- A. Any selection from the Main Menu (the menu that runs across the top of the Super-MICAR screen, just below the title) will be called a Menu Option (Example: the **File** Menu Option).
	- B. Any selection from a submenu will be called a menu Function or just Function (Example: the Browse Certificates Function).
- 6. All directory names will be marked by greater than and less than symbols (Example: The directory containing the Super-MICAR programs is the <SUPMICAR> directory).

## **APPENDIX E - QUERY LETTER SAMPLES**

Below is a query letter used to request more information on a decedent. The terms between the dollar signs (\$) are positions where Super-MICAR will fill in appropriate data.

> Stat S. Tician State Dept. Vital Statistics P.O. Box 00000 Capital City, NC 27709

\$DATE\$

Regarding death certificate:

Lot Number: \$LOTNUM\$ Certificate: \$CERTNUM\$

Dear Doctor,

The death certificate for \_\_\_\_\_\_\_\_\_\_\_\_\_\_\_\_\_\_\_\_\_\_\_\_\_\_\_\_\_\_\_\_\_, who died on \$DEATH\_DATE\$, contains the following certification for the cause of death:

### \$CERTIFICATE\$

 This certificate contains a condition that is normally valid only for decedents who are **\$EDIT\_CAUSE\$**. The information on the certificate indicates that this is not the case. In order to assure accurate reporting, we need to know if the reported information is correct. The apparently invalid condition on this certificate was:

### \$CAUSE\$

Your attention and prompt reply is appreciated.

Sincerely

 Stat S. Tician State Registrar

Was the decedent \$EDIT\_CAUSE\$? Yes[ ] No[ ]

## **National Center for Health Statistics Super-MICAR**

If no, please supply the decedent's age and sex below:

Age: \_\_\_\_\_\_\_\_\_\_\_\_\_\_\_\_ Sex: \_\_\_\_\_\_\_\_\_\_

 $\underline{\hspace{1cm}}$ ,M.D.

 (Signature of Physician) (Please see other side)

Below is a query letter used to acquire more information about rare or unusual causes of death.

> Stat S. Tician State Dept. Vital Statistics P.O. Box 00000 Capital City, NC 27709

\$DATE\$

Regarding death certificate:

Lot Number: \$LOTNUM\$ Certificate: \$CERTNUM\$

Dear Doctor,

 The death certificate for \_\_\_\_\_\_\_\_\_\_\_\_\_\_\_\_\_\_\_\_\_\_\_\_\_\_\_\_\_\_\_\_\_, who died on \$DEATH\_DATE\$, contains the following certification for the cause of death:

## \$CERTIFICATE\$

 Some infectious diseases are, or have become, so scarce in the United States that they are only rarely the cause of death. But because they are generally recognized as communicable or transmissible and a threat to the community, they are automatically verified with the certifying physician to avoid undue public alarm or concern. In case there was some misunderstanding as the cause of death as originally reported, would you please verify the condition on this death certificate? The rare cause reported on this certificate was:

## \$CAUSE\$

Your attention and prompt reply is appreciated.

Sincerely,

 Stat S. Tician State Registrar

## **National Center for Health Statistics Super-MICAR**

Is this cause of death as stated above correctly reported? Yes\_\_\_\_ No \_\_\_ If no, please state the correct disease\_\_\_\_\_\_\_\_\_\_\_\_\_\_\_\_\_\_\_\_\_\_\_\_\_\_\_\_\_\_\_\_\_\_\_\_

> $M.D.$ (Signature of Physician)

(Please see other side)

Below is a query letter used to request more information on trivial or confusing causes of death.

> Stat S. Tician State Dept. Vital Statistics P.O. Box 00000 Capital City, NC 27709

\$DATE\$

Regarding death certificate:

Lot Number: \$LOTNUM\$ Certificate: \$CERTNUM\$

Dear Doctor,

 The death certificate for \_\_\_\_\_\_\_\_\_\_\_\_\_\_\_\_\_\_\_\_\_\_\_\_\_\_\_\_\_\_\_\_\_, who died on \$DEATH\_DATE\$, contains the following certification for the cause of death:

#### \$CERTIFICATE\$

 For medical research and statistics, the International Classification of Diseases is used to classify all deaths by cause in the United States and also in most other countries in the world. This system has its own rules and logic to achieve two major objectives: maximal accuracy of the reporting and classification of each death while achieving maximal comparability of the resultant data across the United states and around the world for study of the trends and causes of mortality.

 Because some conditions are considered symptoms, signs, ill-defined, or trivial conditions that would rarely if ever cause death except in conjunction with other conditions, and in order to classify this death by the most accurate underlying cause, more information is needed. We would appreciate your help in classifying this death more accurately. The following condition was considered trivial on this certificate:

## \$CAUSE\$

Your attention and prompt reply is appreciated.

Sincerely

 Stat S. Tician State Registrar

In your opinion, what was the underlying cause of this condition?

 $\overline{\phantom{a}}$ OR

 $\overline{\phantom{0}}$ 

Did this condition give rise to another more serious condition which led to death? If so, please state: \_\_\_\_\_\_\_\_\_\_\_\_\_\_\_\_\_\_\_\_\_\_\_\_\_\_\_\_\_\_\_\_\_\_\_\_\_\_\_\_\_\_\_\_\_\_\_\_\_

\_\_\_\_\_\_\_\_\_\_\_\_\_\_\_\_\_\_\_\_\_\_\_\_,M.D.

(Signature of Physician)

\_\_\_\_\_\_\_\_\_\_\_\_\_\_\_\_\_\_\_\_\_\_\_\_\_\_\_\_\_\_\_\_\_\_\_\_\_\_\_\_\_\_\_\_\_\_\_\_\_\_\_\_\_\_\_\_\_\_\_\_\_\_\_\_\_\_\_\_\_\_\_\_\_\_\_

## **APPENDIX F - SUPER-MICAR INPUT RECORD FORMAT**

The Additional Information data from Super-MICAR is given in the same format described in the following table. All of the certificate data will be written out, followed by the AI data. A single line of three asterisks (\*\*\*) will separate the certificate data from the AI. For example:

**All Certificate Data**

\*\*\*

**All Additional Information**

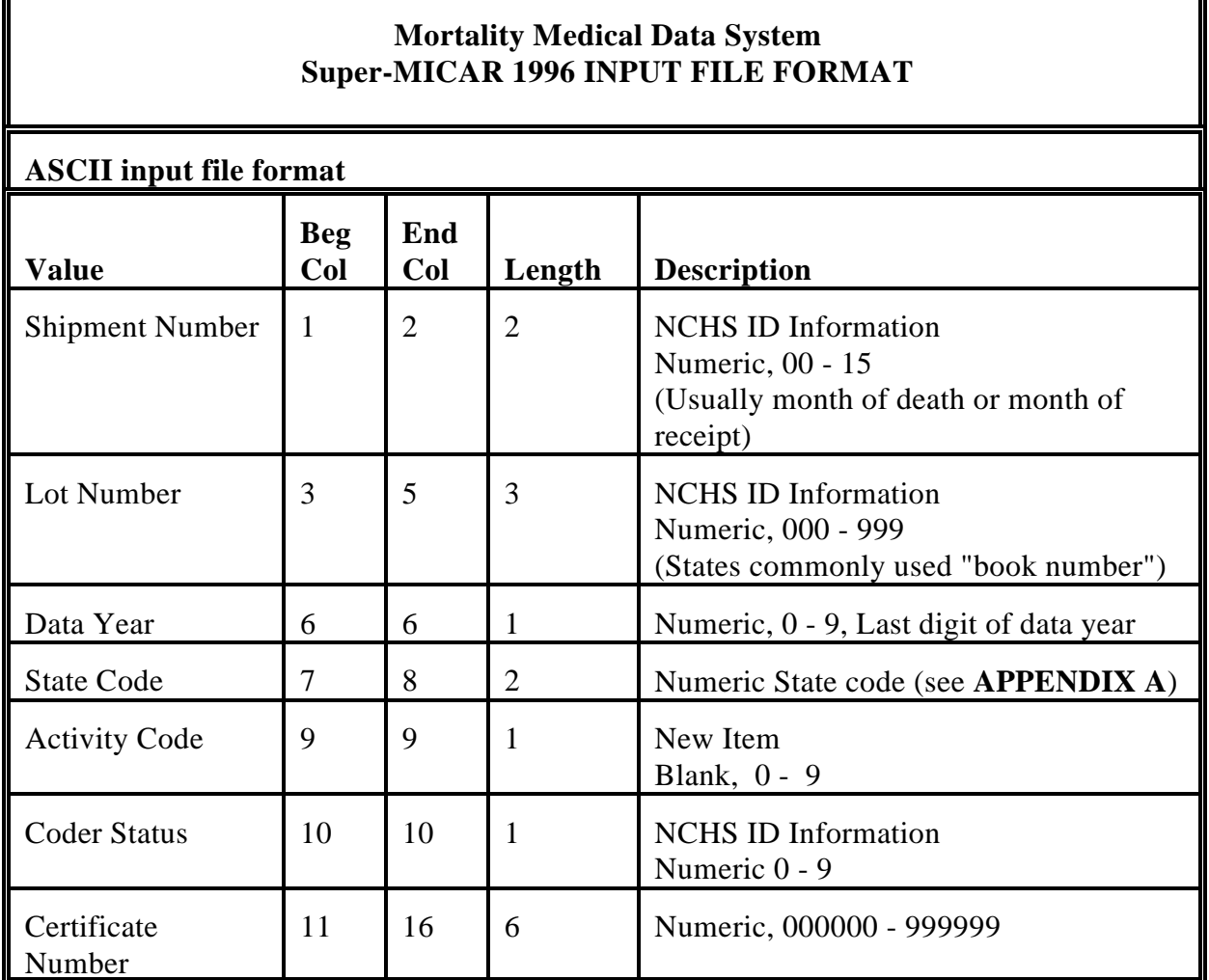

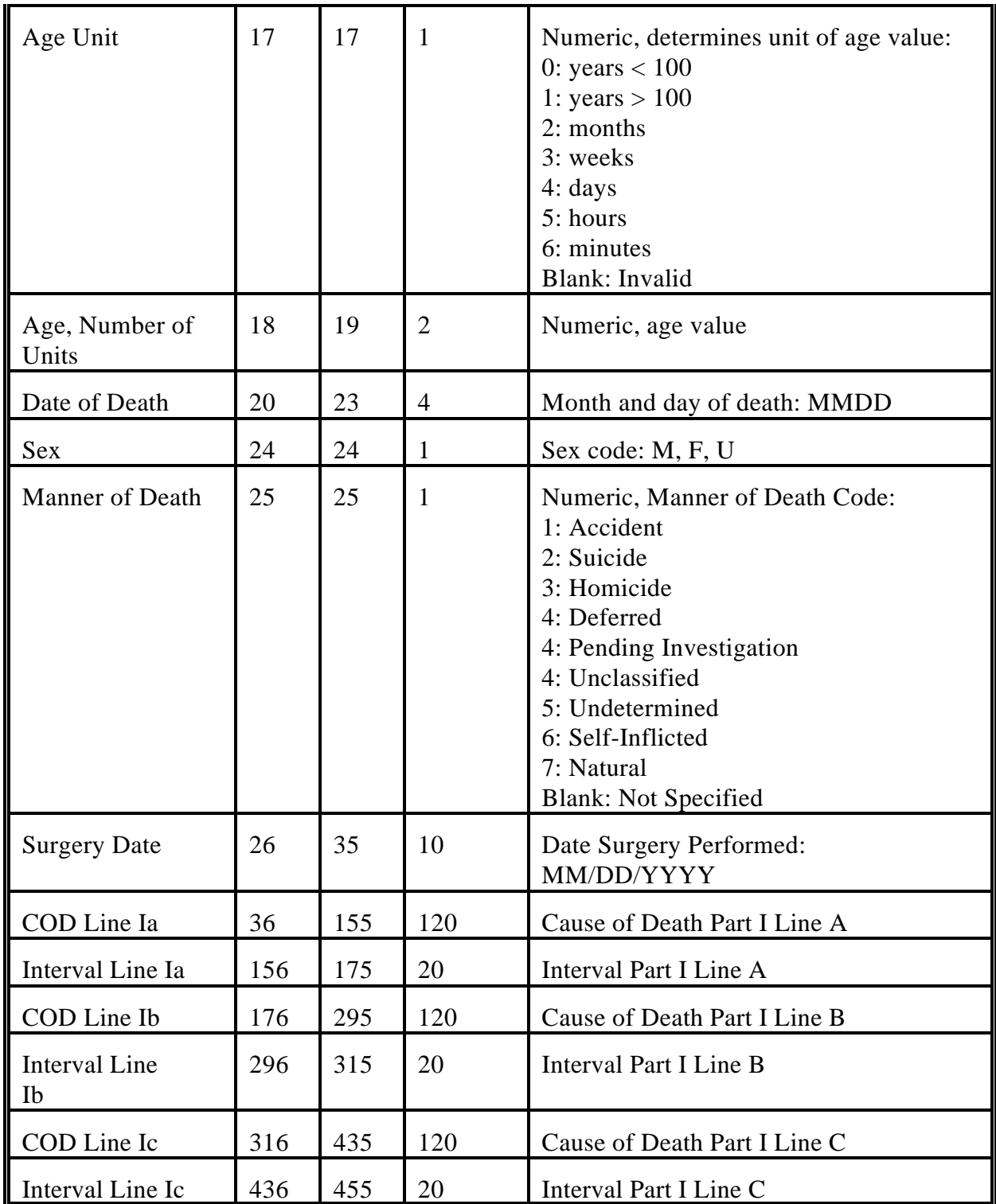

## **Super-MICAR National Center for Health Statistics**

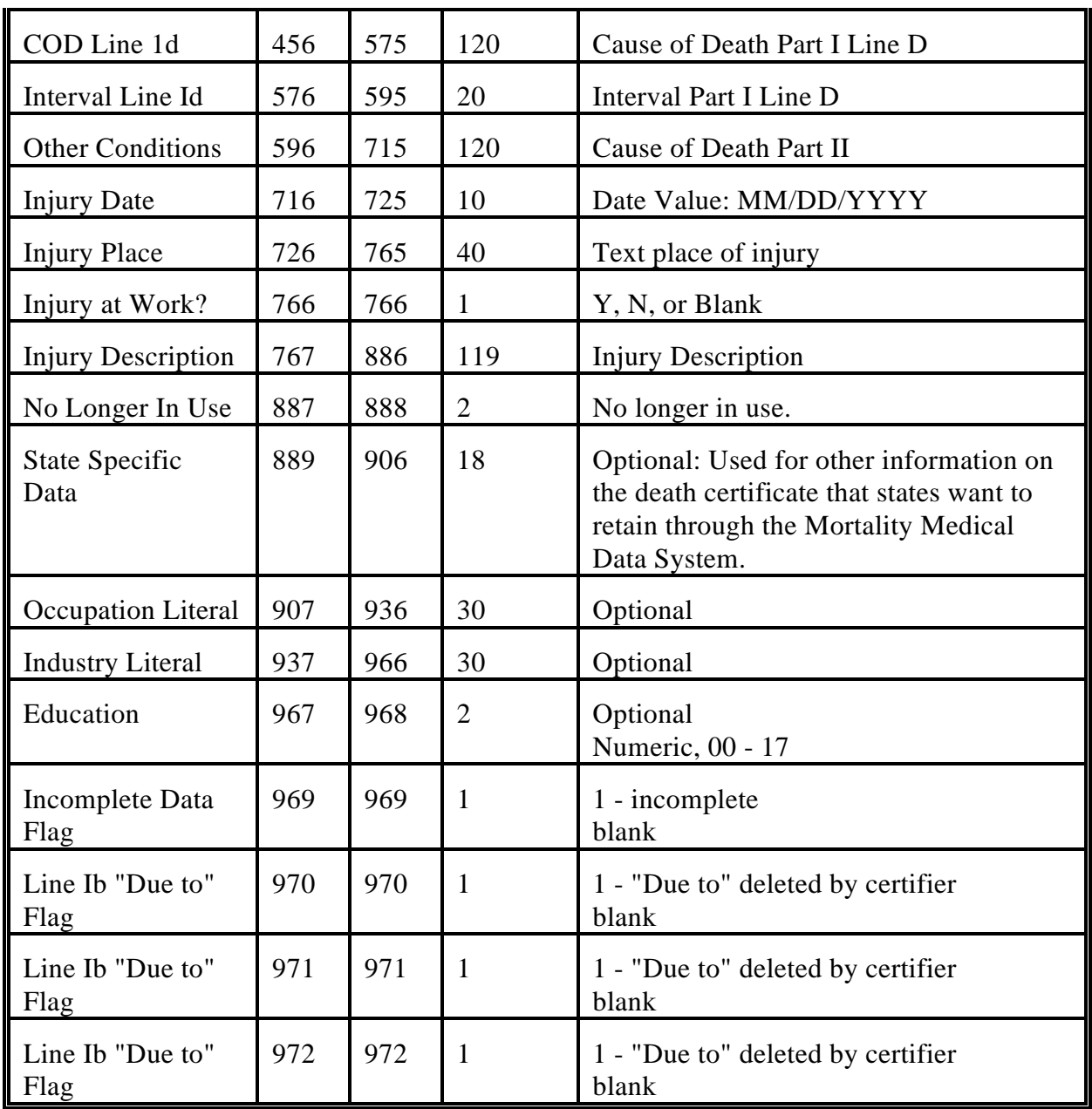

# **APPENDIX G - CONVERTING FILES**

For those who implemented the October 1995 version of Super-MICAR 1996, this section outlines how to convert files created with that system to a format usable by the second release of Super-MICAR 1996. The new database format is much more compact than the previous one. As a result, converting the files could save significant hard drive space. **Files must be converted before they can be used with this version of Super-MICAR 1996.**

To convert a data file, follow these steps.

1. From the DOS prompt, change to the <DATA> directory using the following command:

CD *directory*

Where *directory* is the full path name of the directory where data files are stored.

2. Run the conversion program from the DOS prompt by typing:

SUP96CVT <ENTER>

- 3. A file selection window is displayed showing all the database files in the data directory. Use the up and down arrow keys to highlight the name of the file to be converted. When the file name is highlighted, press <ENTER>.
- 4. The file will be converted. The old file will be stored as a database file. Its name will be the same as the name that it had before, with the letter O replacing the last letter of the current file name. For example, the backup for a file named TEST.DBF would be TESO.DBF, with an AI database name of TESOA.DBF. Once it is confired that the conversion was successful, the old file can be deleted to make more space on your hard drive.
- 5. Repeat steps 2 through 4 to convert other files.

## **APPENDIX H - ACTIVITY CODES**

0 While engaged in sports activity

Physical exercise with a described functional element such as:

- . golf
- . jogging
- . riding
- . school athletics
- . skiing
- . swimming
- . trekking
- . waterskiing
- 1 While engaged in leisure activity Hobby activities Leisure time activities with an entertainment element such as going to the cinema, to a dance or to a party Participation in sessions and activities of voluntary organizations

Excludes: sport activities (.0)

- 2 While working for income Paid work (manual)(professional) Transportation (time) to and from such activities Work for salary, bonus and other types of income
- 3 While engaged in other types of work
	- Domestic duties such as:
	- . caring for children and relatives
	- . cleaning
	- . cooking
	- . gardening
	- . household maintenance

Duties for which one would not normally gain an income Learning activities, e.g. attending school session or lesson Undergoing education

4 While resting, sleeping, eating and other vital activities

Personal hygiene

- 8 While engaged in other specified activities
- 9 During unspecified activity

# **INDEX**

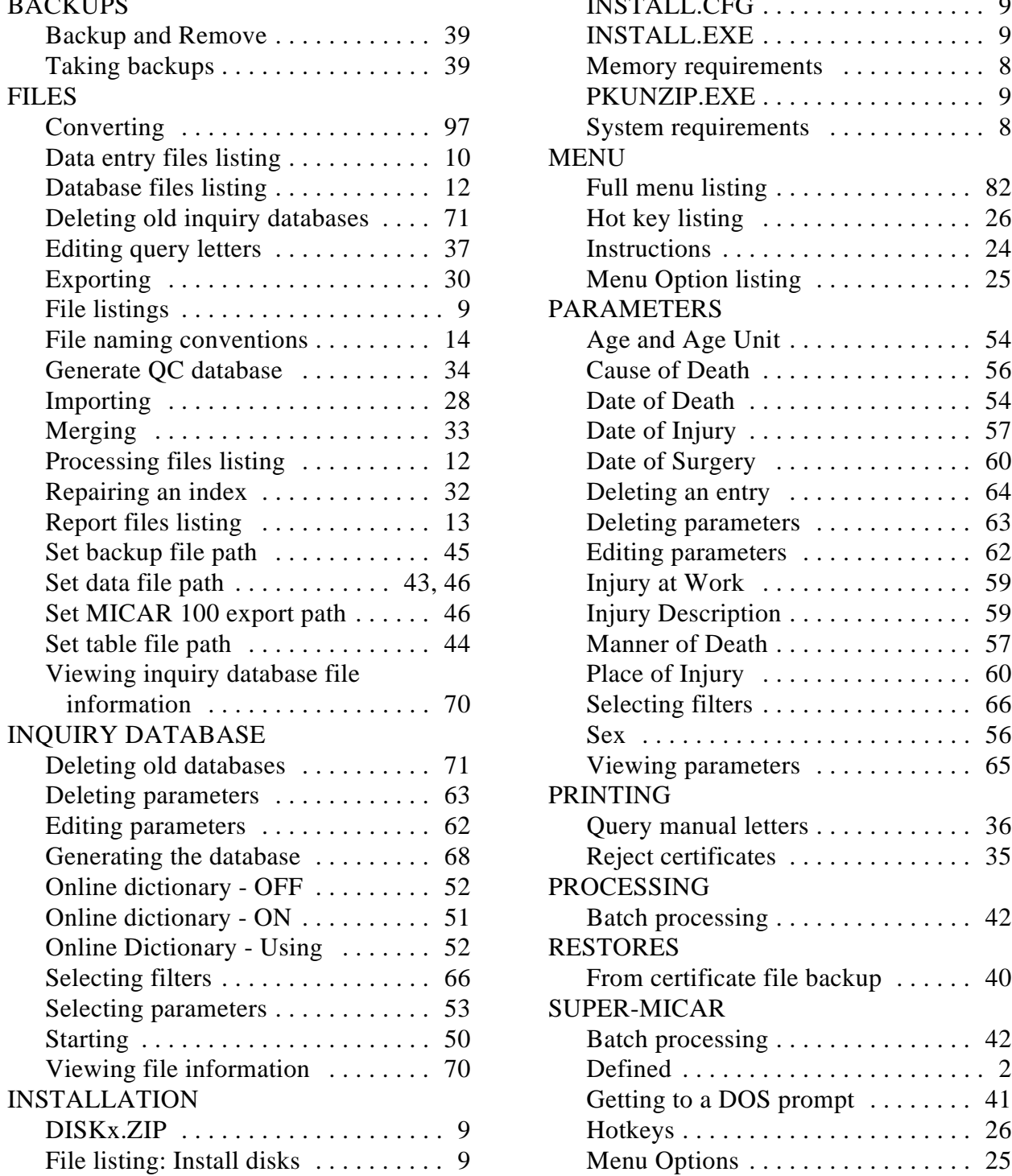

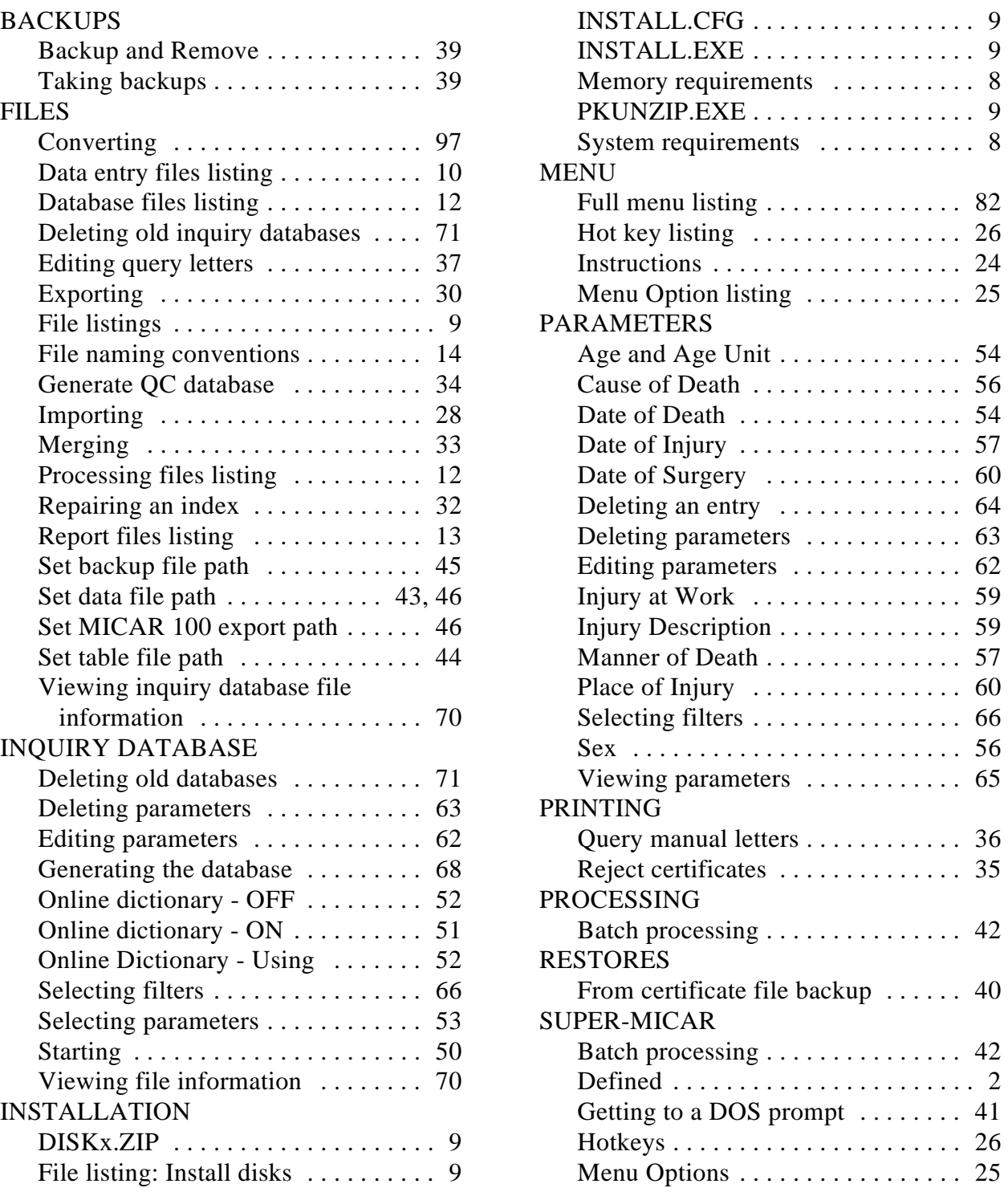

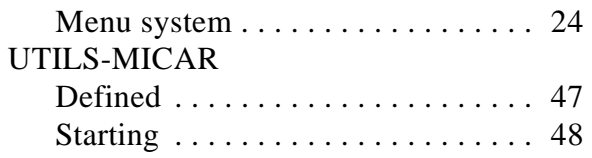